# **Software analitico per testare pali con metodo dell'onda riflessa P.I.T. Pile Integrity Test P8000**

**Manuale di istruzioni**

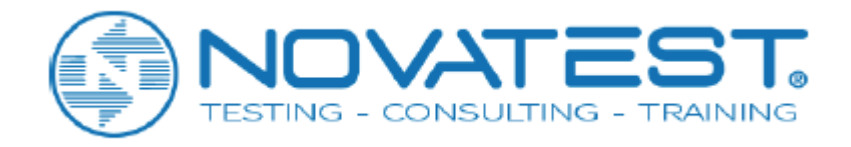

# **Sommario**

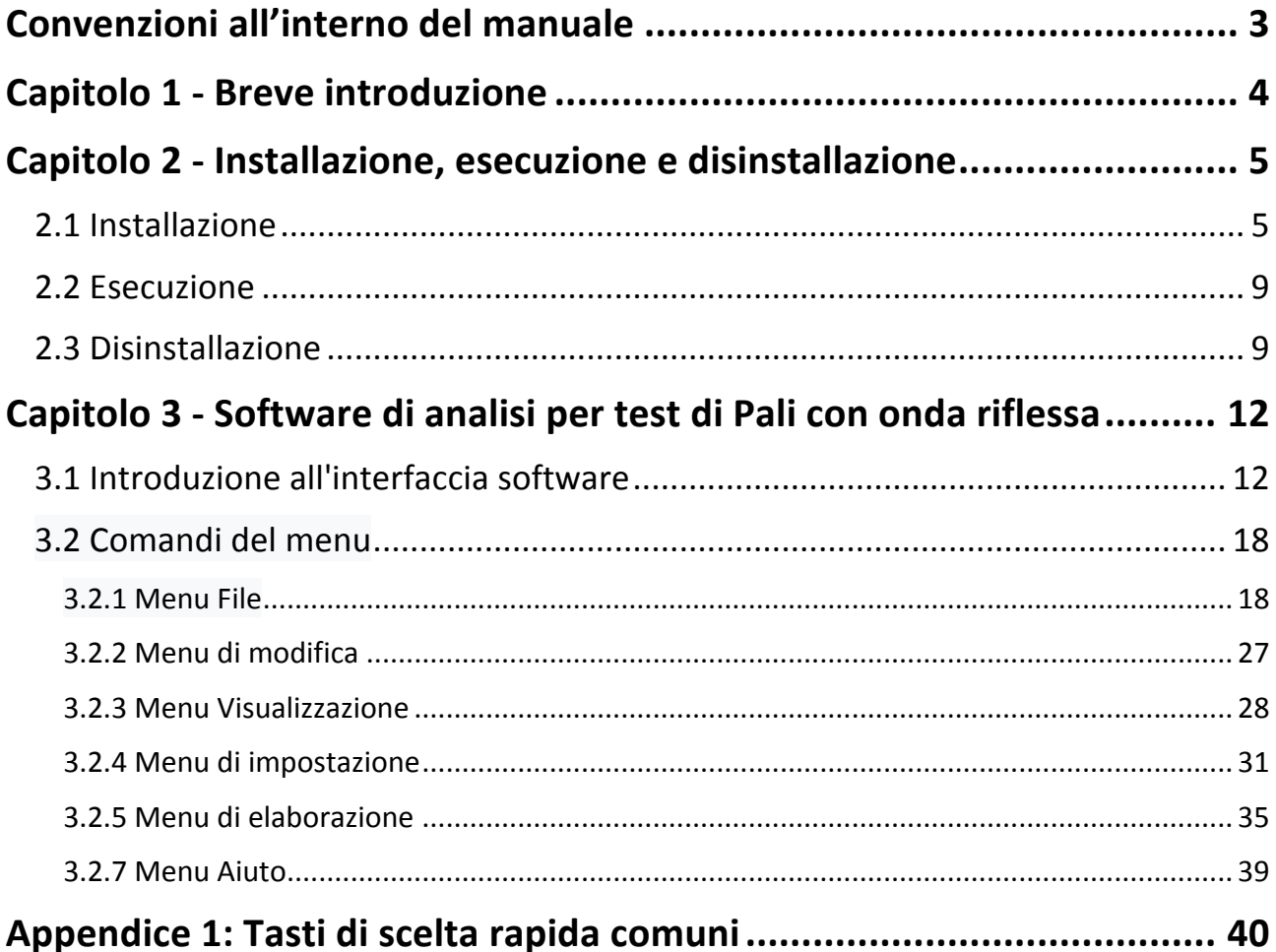

# **Convenzioni all'interno del manuale**

1. Le parole a sfondo grigio e riquadro nero sono pulsanti dell'interfaccia, ad es. OK.

2. I tasti sul pannello dello strumento sono rappresentati da  $\left[\right]$ , ad es.  $\left[\right]$ SAVE].

3. Le parole a sfondo bianco e riquadro nero rappresentano il comando del menu software in Windows e " $\rightarrow$ " è un separatore tra i diversi livelli di menu; per esempio. File  $\rightarrow$  Open indica il comando per selezionare "Apri" nel menu "File".

4. Le parole con sfondo grigio ma senza casella indicano il nome del controllo (casella di scelta, casella di inserimento, ecc.) della finestra a comparsa sullo schermo, ad esempio la casella di immissione di File Name nella finestra del file aperto.

5. Il segno  $\mathbb{R}^3$  significa che occorre prestare particolare attenzione.

6. Oltre alle descrizioni fornite dal manuale, alcuni messaggi di richiesta possono essere visualizzati automaticamente durante l'uso del software. Si prega di operare di conseguenza.

7. Il file bitmap nel manuale operativo è un file grafico con un nome esteso come file BMP.

8. L'interfaccia di questo software comprende più parti o viste. Una certa parte diventerà il focus dopo aver cliccato.

9. Le immagini usate per l'illustrazione in questo manuale sono offerte dal sistema WindowXP. Lo stile delle finestre o i nomi di questo software saranno leggermente diversi se installati in altri sistemi.

10. Le interfacce software e le foto nel manuale sono solo per riferimento. Ci saranno cambiamenti con l'aggiornamento del software e il miglioramento dei prodotti. Nessun ulteriore avviso è fornito.

# **Capitolo 1 - Breve introduzione**

Analytics Software of Testing Pile by Reflected Wave è un tipo di software applicativo lanciato da Beijing ZBL Science  $&$  Technology Co., Ltd. principalmente utilizzato per l'elaborazione analitica di dati sull'integrità di pali di fondazione valutata dal sensore di analisi dinamica ZBL-P8000 per pali di fondazione. Questo software è facile da usare per l'interfaccia e per le operazioni, il cui approccio operativo e le forme di interfaccia corrispondono completamente allo stile di Windows. Gli utenti che hanno familiarità con il funzionamento di software applicativi di Windows troveranno facile utilizzarlo. Questo software è progettato specificamente per persone impegnate nel rilievo di ingegneria. Può funzionare su computer con sistema operativo Windows95, Windows98, WinMe, WindowsXP, Windows2000 o Windows NT.

Le funzioni principali di questo software:

1) Gestione delle informazioni ingegneristiche, informazioni sul palo e dati multipli su forme d'onda, ecc. per il rilevamento dei pali di fondazione in ingegneria;

2) Acquisizione di informazioni statistiche (velocità minima dell'onda, velocità massima dell'onda, velocità media dell'onda, ecc.) sul palo di fondazione da rilevare con generazione di una tabella Excel di riepilogo;

3) Lisciatura, integrazione, filtraggio e ingrandimento esponenziale o lineare, ecc. della forma d'onda rilevata per ottenere informazioni utili; analisi dello spettro di ampiezza o dello spettro di potenza della forma d'onda con un'analisi assistita per verificare l'integrità del palo di fondazione;

4) Scalare, allungare, comprimere, spostare e ruotare, ecc. la forma d'onda;

5) Impostare facilmente la posizione della testa, della base e del difetto del palo e salvare il risultato.

6) Riottenere la forma d'onda originale in qualsiasi momento e rielaborare il processo analitico se il risultato non è soddisfacente:

7) Salvare dati sulla forma d'onda, lo spettrogramma e lo schema di palo di fondazione rilevato in formato bitmap, in modo che altri software di grafica possano elaborarli;

8) Stampa anteprima e stampa dei risultati.

Questo software coinvolge cinque diversi tipi di file, che sono mostrati nella tabella 1.1.

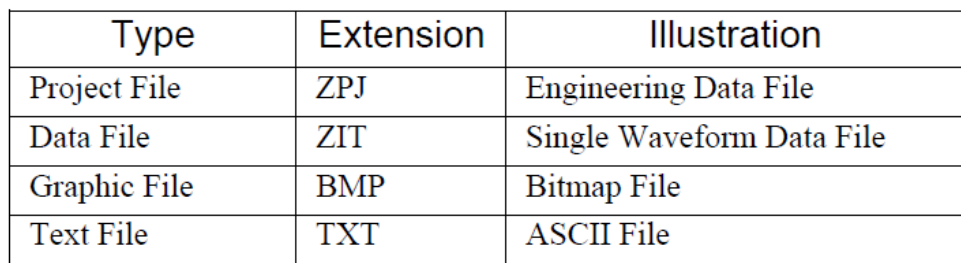

tabella 1.1 Elenco del tipo di file

# **Capitolo 2 - Installazione, esecuzione e disinstallazione**

L'installazione di questo software è simile a quella di un comune software Windows. L'installazione di questo software e il lavoro di preparazione prima dell'uso saranno specificatamente introdotti in questo capitolo. I file necessari per l'installazione di questo software sono memorizzati nell'Udisk collegato allo strumento.

# **2.1 Installazione**

1. Inserisci l'U-disk nel computer, trova il file P8Setup.exe nella directory principale del disco U ed eseguilo. L'installazione guidata estrarrà i file necessari nel computer (Figura 2.1). Una volta completata l'estrazione, verrà avviato automaticamente la procedura guidata di installazione (Figura 2.2) per istruire gli utenti su come effettuare l'installazione.

Dopo alcuni minuti, apparirà una schermata di benvenuto come in Figura 2.3.

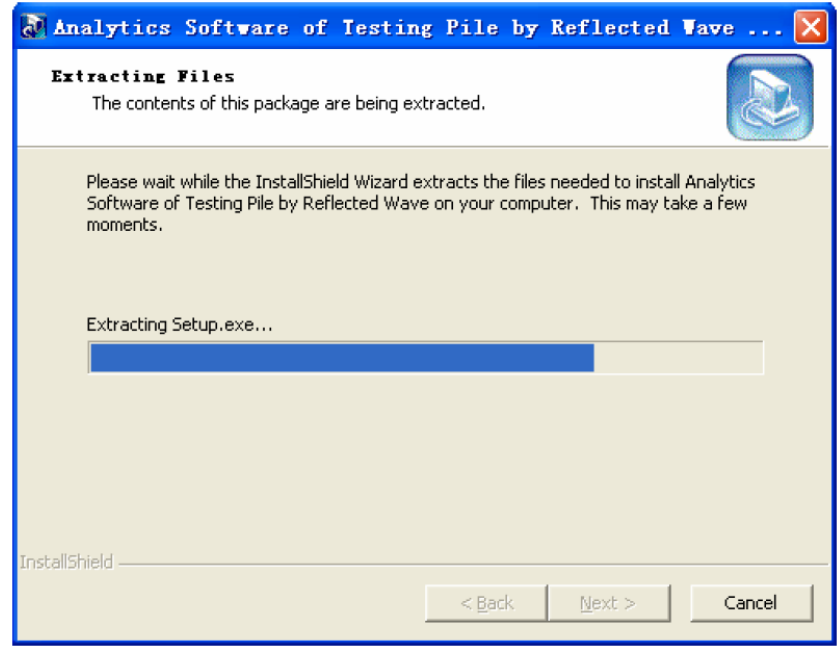

Figura 2.1 Interfaccia di estrazione

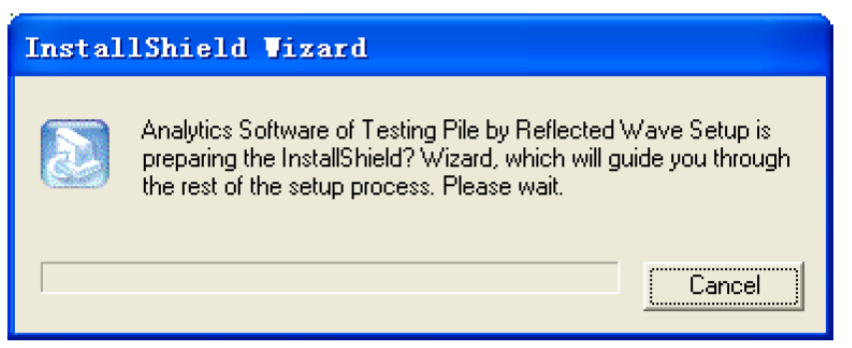

Figura 2.2 Avviamento dell'interfaccia di installazione guidata

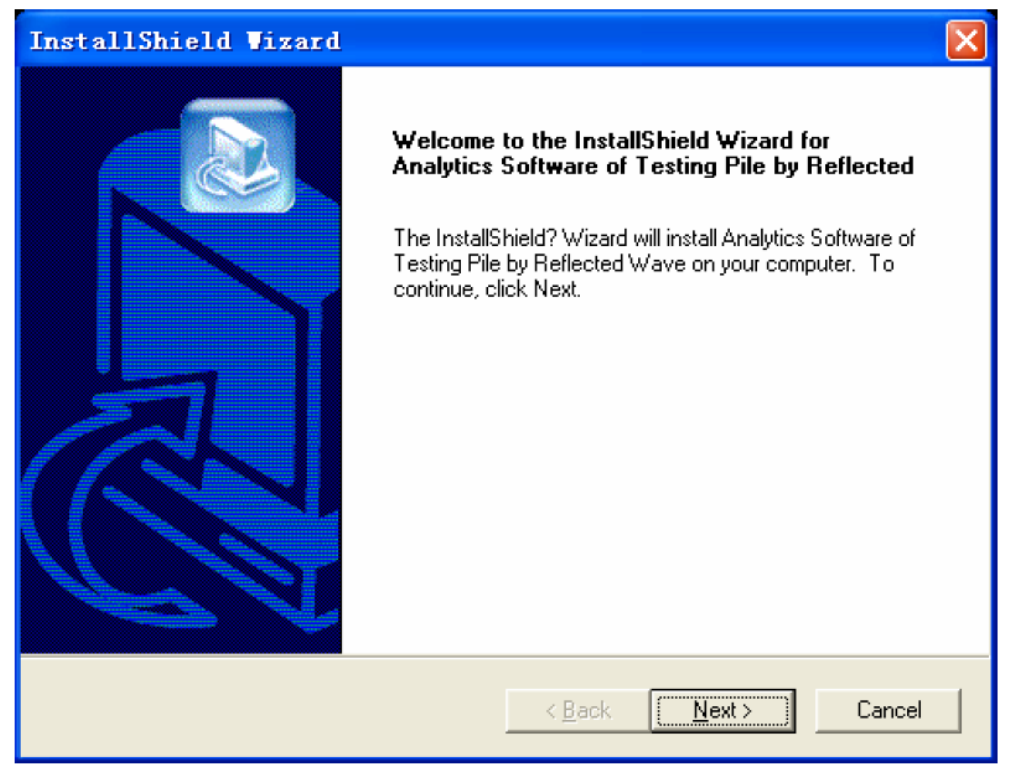

Figura 2.3 Schermata di benvenuto

2. Per uscire dall'installazione, fare clic su Cancel nella schermata di benvenuto. Facendo clic sul pulsante Next, gli utenti possono vedere la finestra di dialogo User Information nella Figura 2.4;

3. Dopo aver inserito le informazioni dell'utente nella finestra di dialogo in Figura 2.4: se si fa clic su Back si ritorna all'interfaccia in Figura 2.3; se fai clic sul pulsante Cancel, uscirai dal programma di installazione; se fai clic sul Next, visualizzi la finestra di dialogo a comparsa Select Installation Folder (Figura 2.5).

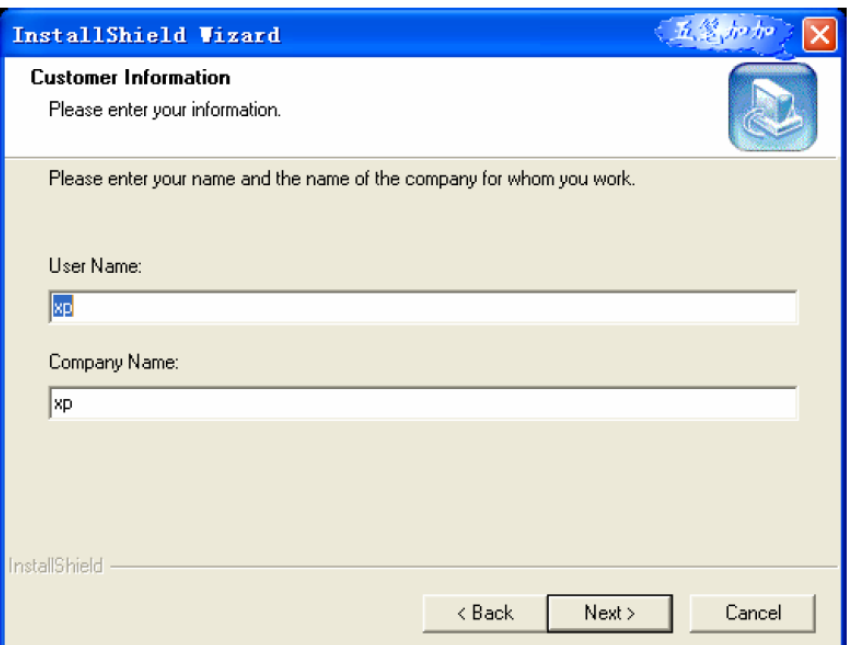

Figura 2.4 Finestra di dialogo User Information

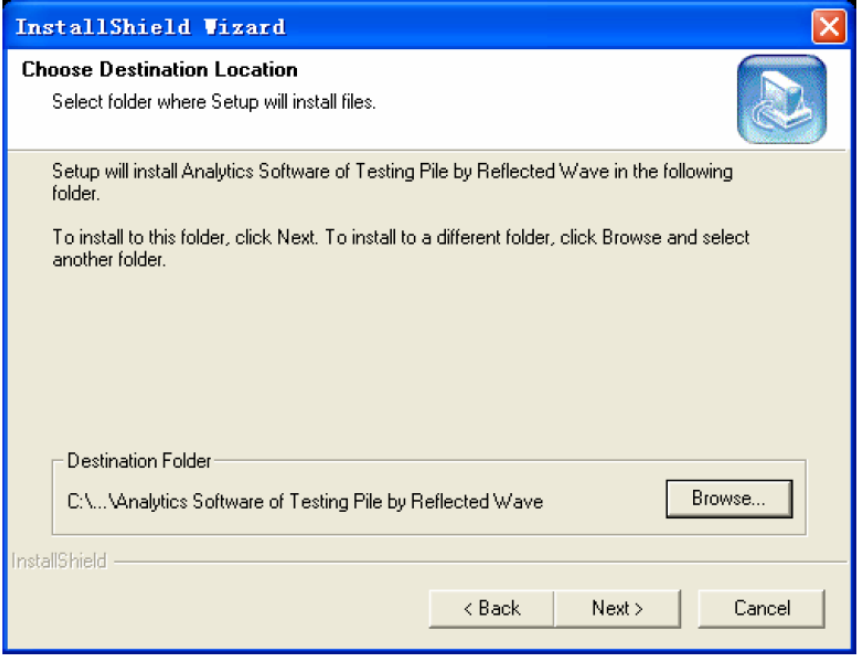

Figura 2.5 Seleziona cartella di installazione

4. Dopo aver selezionato una cartella di destinazione facendo clic sul pulsante Browse nella finestra in Figura 2.5: se si fa clic sul pulsante Back si ritorna all'interfaccia in Figura 2.4; se fai clic sul pulsante Cancel, uscirai dal programma di installazione; se fai clic sul pulsante Next vedrai un'interfaccia di ricerca delle informazioni a comparsa (Figura 2.6).

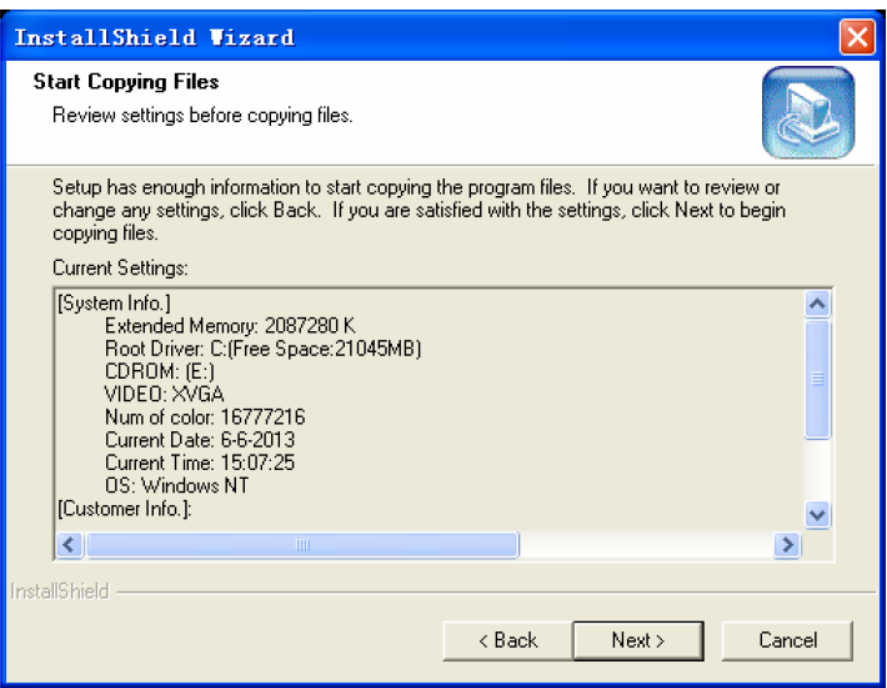

Figura 2.6 Finestra di dialogo informazioni

5. Nella finestra di dialogo in Figura 2.6: se fai clic su Back, tornerai all'interfaccia in Figura 2.5; se fai clic su Cancel, uscirai dal programma di installazione; se fai clic su Next, verrà avviata la copia dei file e verrà visualizzata la finestra di dialogo Installation Progress (Figura 2.7).

Il tempo consumato è legato alla configurazione hardware del computer, che va da pochi secondi a pochi minuti. È possibile uscire dall'installazione in qualsiasi momento durante il processo facendo clic sul pulsante Cancel.

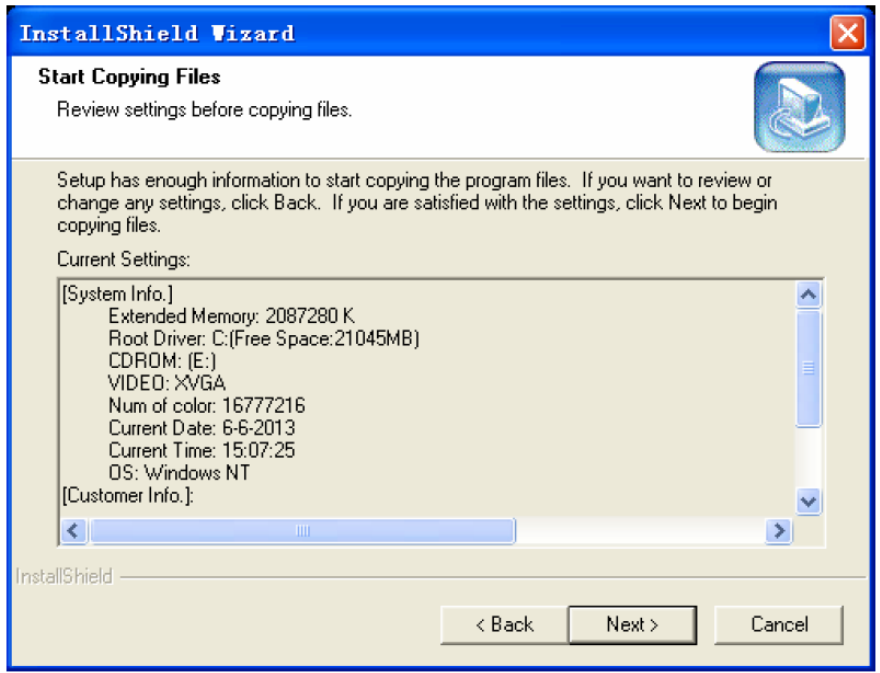

Figura 2.7 Installation Progress

6. Una volta che i file sono stati copiati completamente, verrà visualizzata una finestra di dialogo di completamento installazione (Figura 2.8). Fai clic sul pulsante Finish per terminare l'installazione. Dopo un'icona di collegamento per richiamare questo software apparirà sul desktop e sul pacchetto del programma. Se c'è, selezionare l'opzione "now restart computer" che riavvia automaticamente il sistema per completare l'installazione.

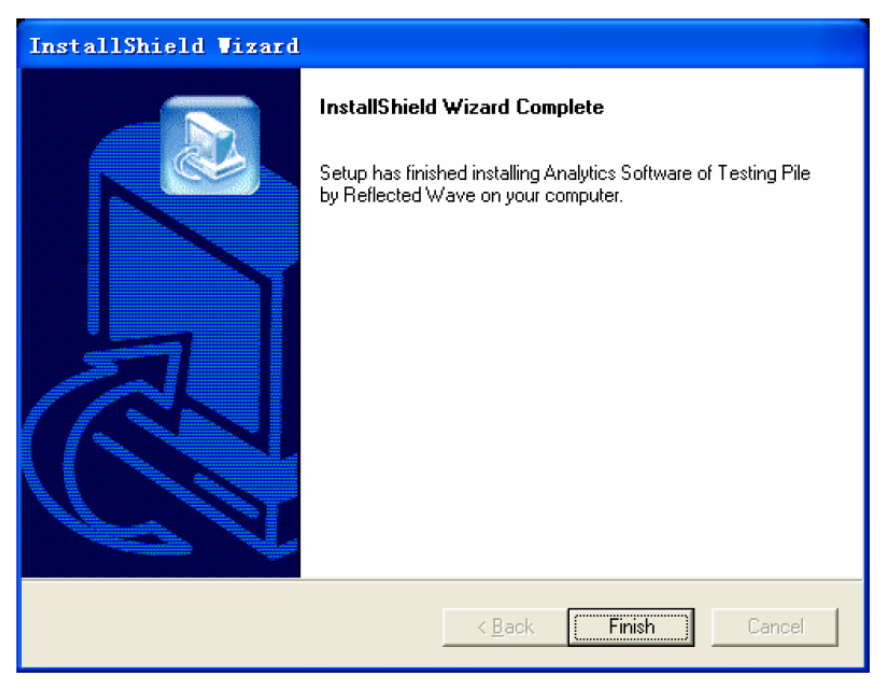

Figura 2.8 Completamento installazione

NOTA: chiudere tutti i software applicativi, come programmi antivirus o firewall, ecc. prima dell'installazione, altrimenti potrebbero apparire alcuni problemi.

# **2.2 Esecuzione**

 $\mathbb{R}$ 

Una volta completata l'installazione, è possibile eseguire questo software selezionando quanto segue con il mouse: Startup→ All Programs→Beijing ZBL→ Analytics Software of Testing Pile by Reflected Wave→Analytics Software of Testing Pile by Reflected Wave. Inoltre, puoi eseguirlo anche dal desktop facendo doppio clic sull'icona di collegamento Analytics Software of Testing Pile by Reflected Wave.

# **2.3 Disinstallazione**

Una volta questo software è aggiornato, se è necessario l'aggiornamento allora è necessario disinstallare la vecchia versione del software. Esistono due metodi per la disinstallazione:

Metodo 1: Simile a un altro programma applicativo in Windows, è possibile fare doppio clic sull'icona "Aggiungi / Rimuovi programmi" in "Pannello di controllo", selezionare il software da disinstallare (Analytics Software of Testing Pali by Reflected Wave) nella finestra di dialogo a comparsa e quindi fare clic sul pulsante Add/Remove per avviare la Disinstallazione guidata. I passi rimanenti possono essere trovati nel metodo 2.

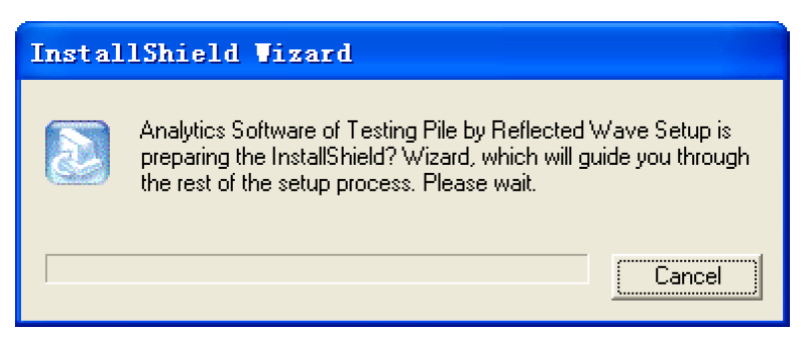

Figura 2.9 Avvia Disinstallazione guidata

Metodo 2: La procedura guidata di disinstallazione può essere avviata selezionando le seguenti opzioni: Startup→ All Programs→Beijing ZBL→ Analytics Software of Testing Pile by Reflected Wave→ Uninstall Analytics Software of Testing Pali by Reflected Wave. Dopo apparirà la finestra di dialogo opzioni di installazione nella Figura 2.10. Selezionando la terza opzione Remove nella finestra di dialogo Installation Options: se si sceglie Cancel si terminerà la disinstallazione; se scegli Next, avvierai il processo di disinstallazione automatica, seguito dalla finestra di dialogo sull'avanzamento della disinstallazione (Figura 2.11). Al termine della disinstallazione, verrà visualizzata la finestra di dialogo Completamento della disinstallazione (Figura 2.12). Fare clic sul pulsante Finish e questo software verrà disinstallato completamente.

NOTA: la finestra di dialogo Installation Options verrà visualizzata quando si desidera reinstallare questo software di analisi qualora questo software sia già stato installato. In questa condizione, è necessario selezionare la prima o la seconda opzione: Modifica o Ripristina. Facendo clic sul pulsante Next, l'aggiornamento di questo software sarà completato.

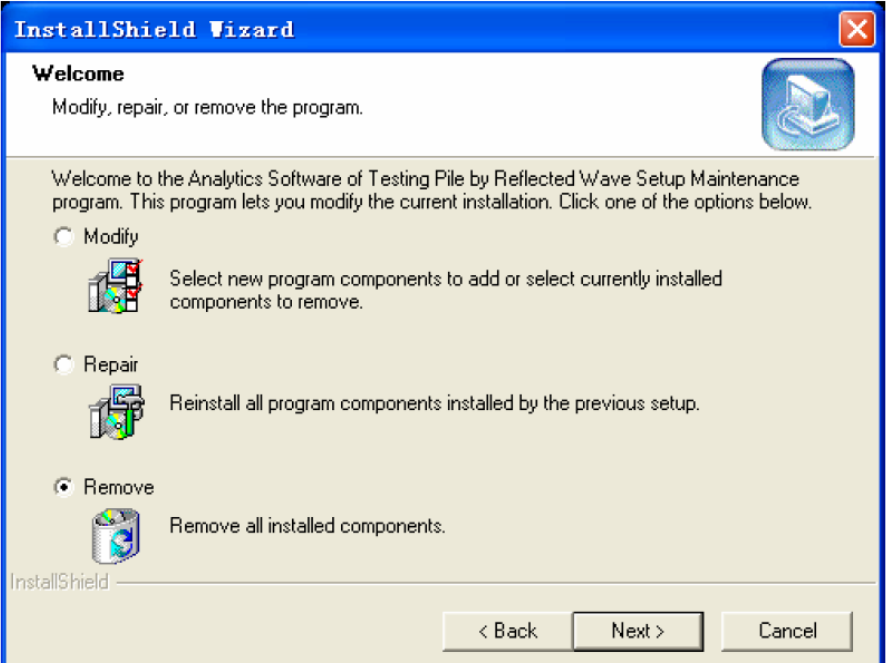

Figura 2.10 Finestra di dialogo Opzioni di installazione

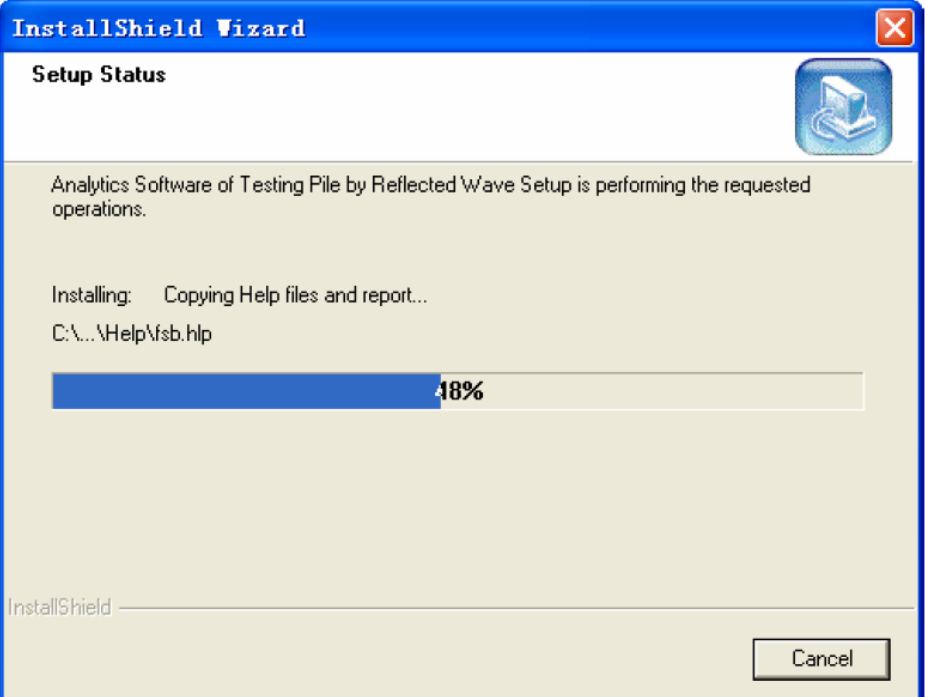

Figura 2.11 Finestra di dialogo di avanzamento della disinstallazione

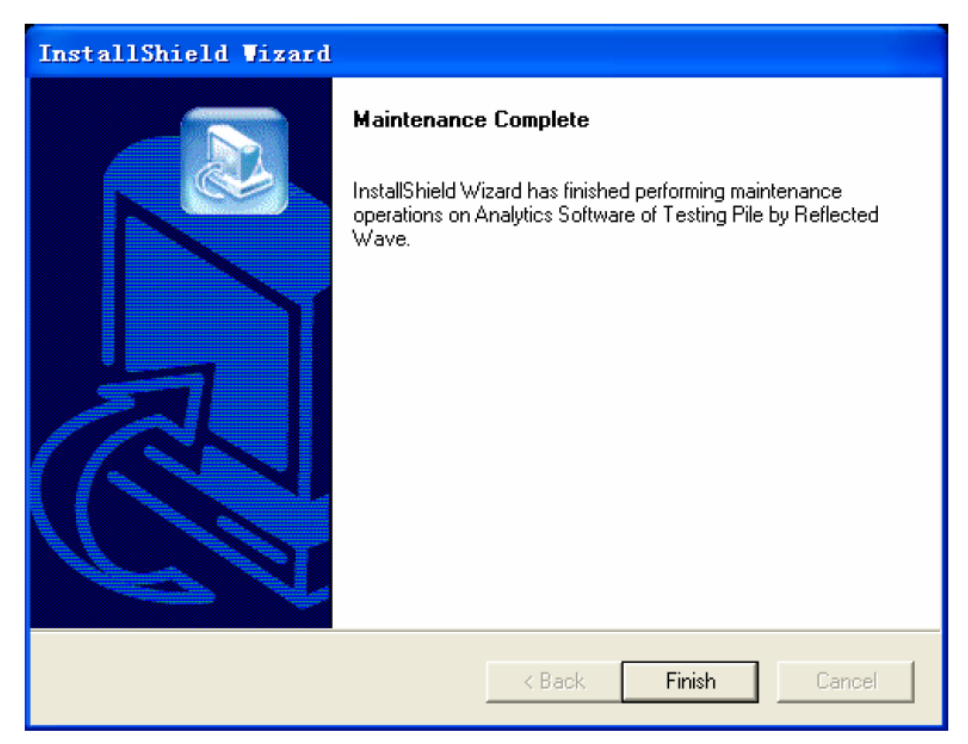

Figura 2.12 Finestra di dialogo di completamento della disinstallazione

# **Capitolo 3 - Software di analisi per test di Pali con metodo PIT onda riflessa**

Prima di utilizzare Analytics Software of Testing Pile by Reflected Wave per analizzare il segnale del test sul palo di fondazione, è necessario memorizzare nel computer il file di dati del rilevamento dopo aver installato questo software di analisi. Per quanto riguarda la serie di sensori dinamici per pali di fondazione P8, i dati devono essere prima copiati nel disco U e poi, dal disco U, devono essere copiati in una determinata cartella di questo computer; per quanto riguarda il tester dinamico P8000, poiché i dati sono memorizzati dall'apparecchio direttamente nel computer portatile, possono essere trasferiti in un computer con installato con questo software di analisi per ulteriori analisi.

# **3.1 Introduzione all'interfaccia software**

L'interfaccia di questo software è composta da sette parti (Figura 3.1.1): Barra del titolo, Barra dei menu, Barra degli strumenti, Barra di stato, Area informazioni palo, Area lista pali, Area diagramma onda e Area diagramma palo.

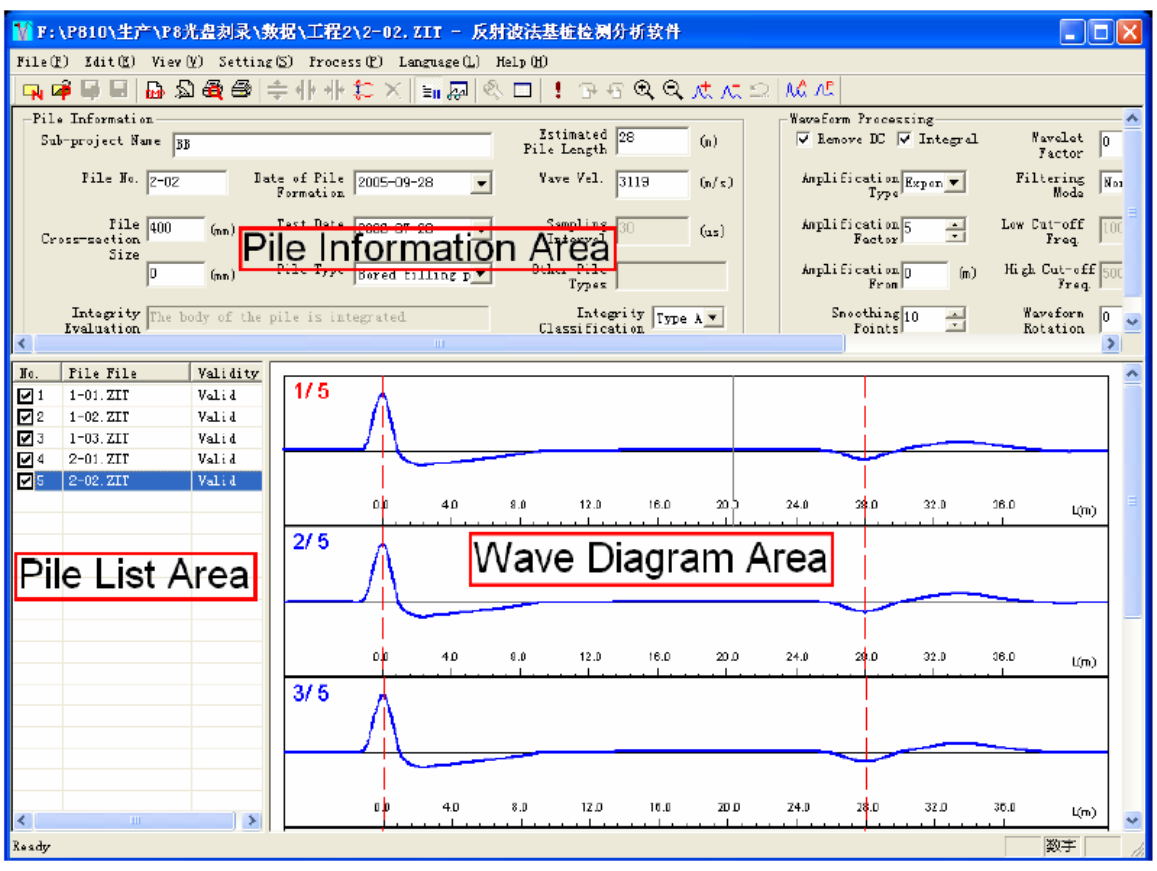

Figura 3.1.1 Interfaccia principale del software

1. Barra del titolo mostra da sinistra a destra quanto segue: icone del software, Nome file palo

corrente, Marca software e i tre pulsanti standard in Windows **. Le funzioni di questi tre** pulsanti sono minimo, massimo / ripristino e chiusura del programma.

2. Barra di menu comprende sette menu a discesa: File, Edit, View, Settings, Process e Help. Facendo clic su qualsiasi voce del menu, visualizzerai un corrispondente menu a discesa rispettivamente a una serie di funzioni.

Le voci di sottomenu delle sette voci di menu includono tutte le funzioni di questo software. Quando alcuni menu sono disattivati, le loro funzioni non sono valide allo stato corrente.

3. Barra degli strumenti è composta da una serie di pulsanti (Figura 3.1.2), ogni pulsante rappresenta una funzione comune.

Sebbene questi comandi siano già inclusi nella barra di menu, per gli utenti è più comodo invocare questi comandi comuni tramite i pulsanti della barra degli strumenti. Se il cursore si posiziona su un determinato pulsante per qualche istante, allora appariranno automaticamente sullo schermo dei suggerimenti sulla funzionalità di quel pulsante. Quando il pulsante è disattivato, significa che allo stato corrente la sua funzione non è valida.

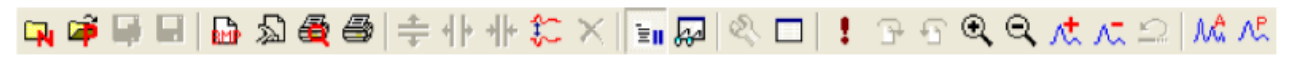

Figura 3.1.2 Barra degli strumenti

4. Barra di stato è principalmente per la visualizzazione di brevi informazioni di aiuto e dati correlati.

5. Area di informazioni sul palo visualizza le informazioni di base del palo corrente e i parametri di processo scelti (Figura 3.1.3). Gli utenti possono impostare e modificare i parametri di processo.

Dopo la modifica dei parametri di processo, se gli utenti premono il pulsante  $\Box$ , questi verranno elaborati in base all'impostazione data.

Premendo il pulsante Default, gli utenti impostano i parametri di processo precedenti.

Premendo Para. Recovery, gli utenti impostano i valori dei parametri di processo di default.

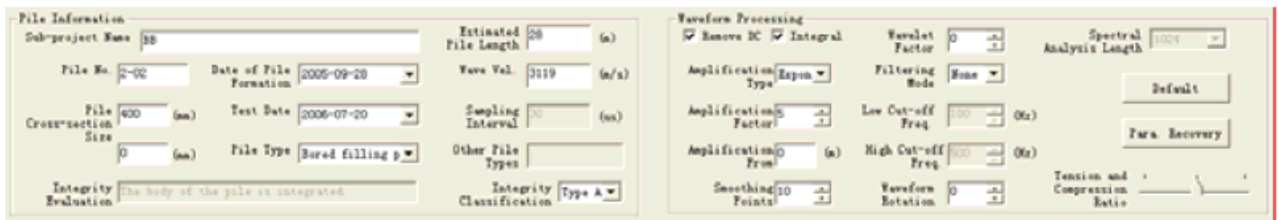

Figura 3.1.3 Area informazioni palo

6. Area di elenco pali si trova sulla sinistra dell'interfaccia principale (Figura 3.1.4) e viene utilizzata per visualizzare sia tutti i pali che la validità del progetto corrente.

Facendo doppio clic su un file di palo, gli utenti possono aprirlo per l'elaborazione analitica.

Altrimenti, un file palo può essere aperto con i seguenti passaggi: con i pulsanti  $\bigcap e \bigvee$  selezionare

un file di palo e, quindi, aprirlo premendo il pulsante  $\Box$ .

Facendo clic con il tasto sinistro del mouse su Pali Files o sulla barra dal titolo Validity (Figura 3.1.4.a), gli utenti possono ordinare in ordine ascendente o discendente tutti i file dei pali. Facendo clic con il sinistro del mouse sulla barra dal titolo No. (Figura 3.1.4 b), gli utenti possono impostare tutti i file di palo in stato di validità o invalidità.

Facendo clic con il sinistro del mouse sulla casella di controllo davanti al numero di sequenza, gli utenti possono selezionare o deselezionare i file di palo corrispondenti, impostando la validità del file di palo; anche dopo aver selezionato più file di palo, gli utenti possono modificare la validità di tutti i file di palo scelti utilizzando il menu "File", "Modifica validità" nel menu del tasto destro del mouse o premendo il tasto Spazio.

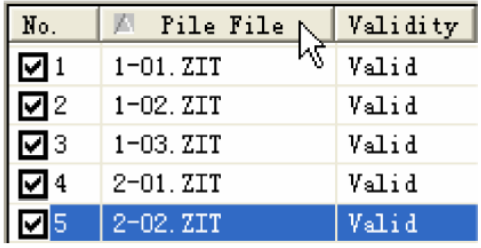

3.1.4.a - Ordinamento automatico

| No. <sub>N</sub> | 圆 Pile File   | Validity |
|------------------|---------------|----------|
| $\nabla$ 1       | $1-01. ZIT$   | Valid    |
| 72               | 1-02. ZIT     | Valid    |
| ⊠अ               | 1-03. ZIT     | Valid    |
| न्यि             | $2 - 01. ZIT$ | Valid    |
|                  | $2 - 02. ZIT$ | Valid    |

3.1.4.b - Impostazione di validità o invalidità di tutte le pali

I file di palo possono essere ordinati trascinando e rilasciando il pulsante sinistro del mouse. I passaggi specifici sono i seguenti: dopo aver selezionato uno o più file di palo (Figura 3.1.4c), gli utenti possono fare clic sui file palo con il tasto sinistro del mouse; mentre si tiene premuto il mouse, trascina l'oggetto selezionato sopra un file di palo (Figura 3.1.4d) e quindi rilasciare il tasto sinistro del mouse. Pertanto, i file di palo selezionati vengono spostati dietro quello originale, riorganizzando i file di palo.

| Nо. | Pile File     | Validity |  |  |
|-----|---------------|----------|--|--|
|     | 1-01. ZIT     | Valid    |  |  |
|     | $1 - 02. ZIT$ | Valid    |  |  |
|     | $1 - 03. ZIT$ | Valid    |  |  |
|     | 2-01. ZIT     | Valid    |  |  |
|     | 2-02. ZIT     | Valid    |  |  |

3.1.4.c - Selezione di file

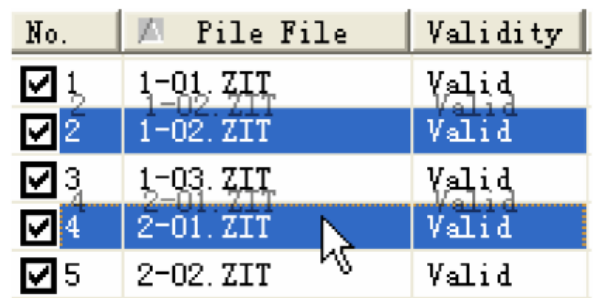

 $3.1.4.d - T$ rascina e rilascia

Inoltre, gli utenti possono modificare il nome di un file di palo nell'area Pali File: fare clic sulla riga del file di palo da modificare con il pulsante sinistro del mouse; quindi fai clic sul nome del file di palo per far apparire una casella di modifica (Figura 3.1.4e); inserisci il nome del file e premi il tasto  $\Xi$  o fai clic su un punto qualsiasi per completare la modifica.

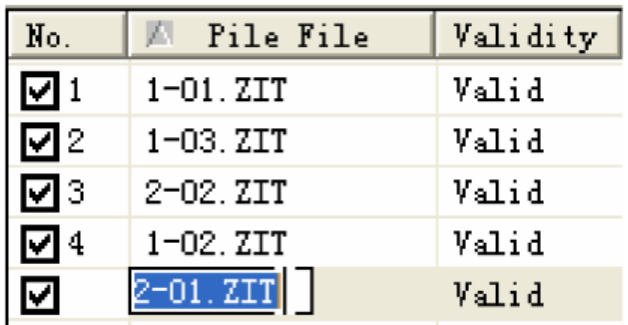

 $3.1.4.e$  – Rinomina file di palo

I metodi per selezionare più file di palo nell'area Pali List:

1) Per selezionare i file di palo, fare clic con il tasto sinistro del mouse mentre si tiene premuto il tasto Ctrl;

2) Per selezionare tutti i file di palo tra due righe, fare clic rispettivamente sul pulsante sinistro del mouse mentre si tiene premuto il pulsante Shift;

3) Per selezionare più file di palo, selezionare i file uno per uno con i tasti  $\bigwedge e \bigvee$  tenendo premuto il tasto Shift.

7. Area del diagramma delle onde si trova nella parte destra dell'interfaccia principale e mostra l'oscillogramma del palo corrente (Figura 3.1.1). L'area della forma d'onda visualizza tutta la forma d'onda rilevata del palo corrente. Quando ci sono molte forme d'onda che non possono essere completamente visualizzate in una schermata, ci sarà una barra di scorrimento a destra dell'area del diagramma. Le forme d'onda saranno ingrandite facendo doppio clic con il tasto sinistro del mouse su qualsiasi forma d'onda.

Tutte le forme d'onda sono ripristinabili facendo doppio clic con il tasto sinistro del mouse. La linea tratteggiata nera al centro di ogni forma d'onda è la linea di base.

La linea sotto è una scala il cui valore di scala può essere tempo o lunghezza.

Le due linee verticali tratteggiate in rosso in ogni forma d'onda rappresentano la posizione della testa del palo e del piede del palo.

La linea verticale verde punteggiata è il luogo difettoso impostato dagli utenti e vi è il posto difettoso sotto la linea tratteggiata.

Nell'angolo in alto a sinistra, c'è una frazione "n / m" dove il numeratore "n" rappresenta il numero della forma d'onda del canale corrente tra le forme d'onda totali del file di palo corrente. Il denominatore "m" rappresenta il numero totale di forme d'onda del file corrente di palo. Se la frazione è in rosso, questa forma d'onda è la forma d'onda corrente, altrimenti sarà in blu. Per impostare un canale nell'area delle forme d'onda come canale corrente, gli utenti possono fare clic con il tasto sinistro del mouse su una forma d'onda; alla selezione è possibile visualizzare nella barra di stato del tempo di fondazione T della posizione del mouse (rispetto al punto iniziale della forma d'onda), jet lag DT (relativo alla testa del palo), lunghezza L, velocità dell'onda C e gamma della forma d'onda Y.

Tenendo premuto il tasto sinistro del mouse e trascinando il cursore, gli utenti possono controllare il parametro precedente relativo alla posizione del cursore. Inoltre, Tenendo premuto i pulsanti $\left|\leftarrow\right|$  $e\rightarrow$ , gli utenti possono anche spostare il cursore rapidamente e possono controllare il valore del parametro. Quando la messa a fuoco attuale è nell'area della forma d'onda, gli utenti possono effettuare lo spostamento tra i canali con i tasti  $\bigwedge e \bigvee$ . Ad esempio, quando il canale viene spostato sull'ultimo, gli utenti possono spostare il canale sul primo premendo il tasto  $\overline{\psi}$ ; quando il canale viene spostato al primo, gli utenti possono spostare il canale sull'ultimo premendo il tasto  $|\!\!\uparrow\!|$ . Inoltre, gli utenti possono scorrere verso il basso e scorrere verso l'alto premendo i tasti  $|\!$ Page $|$  $\overline{Up}$  e  $\overline{Page}$  Down; premendo il tasto  $\overline{Home}$  gli utenti possono spostare il canale sul primo; premendo il tasto End, gli utenti possono spostare il canale su l'ultimo.

Facendo clic con il pulsante destro del mouse sull'area della forma d'onda, gli utenti vedranno un menu a comparsa mostrato nella Figura 3.1.5.

La sua funzione è esattamente uguale a quella del menu corrispondente nella barra dei menu.

Inoltre, questo menu comparirà anche premendo il pulsante  $\Box$  nell'area Waveform.

| File Head(T)                                                | Ctrl+T |
|-------------------------------------------------------------|--------|
| $\texttt{File}\ \texttt{Toe}(\underline{\texttt{D}}) \dots$ | Ctrl+D |
| Defects(F)                                                  | Ctrl+F |
| Clear (L)                                                   | Ctrl+L |
| Set Print Mark                                              |        |
| Reverse ( <u>W</u> )                                        | Ctrl+W |
| Parameter Recovery                                          | Ctrl+Z |
|                                                             |        |
| $\checkmark$ Integrate                                      | F4     |
| Amplification Increase                                      | F5     |
| Amplification Decrease                                      | F6     |
| Wavelet Increase                                            | F7     |
| Wavelet Decrease                                            | F8     |
| Rotate Forward                                              | F9.    |

Figura 3.1.5 Menu a comparsa

Se viene implementata l'analisi dello spettro di ampiezza o dello spettro di auto-potenza di tutte le forme d'onda correnti del palo corrente, il diagramma dello spettro dell'ampiezza o il diagramma dello spettro di auto-potenza verranno visualizzati nell'area di forma d'onda, mostrata nella Figura 3.1.6.

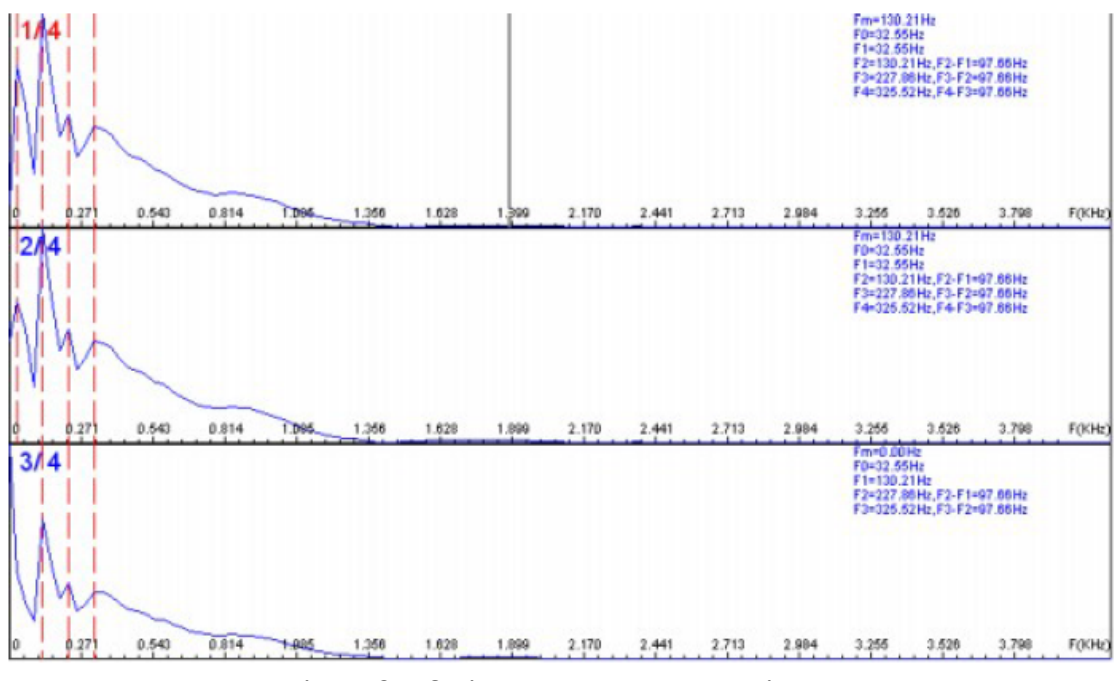

Figura 3.1.6 Diagramma spettro ampiezza

In ogni diagramma di spettro, la linea tratteggiata rossa rappresenta una frequenza di picco; la parte in alto a destra mostra i dati di frequenza relativi al diagramma di spettro in blu (frequenza dominante Fm, risoluzione di frequenza F0, rispettiva frequenza di picco e differenza di frequenza); il sotto è il valore della scala di frequenza.

Quando l'area della forma d'onda mostra il diagramma dello spettro, le operazioni di commutazione di canali, schemi e cursori saranno le stesse per la forma d'onda visualizzata nel dominio del tempo. Quando il cursore si sposta, la sua posizione viene indicata come frequenza F nella barra di stato.

Quando l'area della forma d'onda mostra il diagramma dello spettro, gli utenti vedranno il menu a comparsa mostrato nella Figura 3.1.7 nell'area Spettro facendo clic con il pulsante destro del mouse, la cui funzione è esattamente la stessa dei menu corrispondenti nella barra dei menu.

# Peak Freq. (R) Ctrl+Q

 $Clear(L)$   $Ctr1+L$ 

Figura 3.1.7 Menu a comparsa nell'area spettro

8. Area del diagramma del palo si trova sotto l'ultimo diagramma della forma d'onda dell'area del diagramma d'onda e mostra lo schema per il palo corrente.

Questa area mostra il palo dopo l'analisi e lo schema dei difetti.

Senza analisi, questa regione è vuota. L'area del diagramma di palo è vuota anche quando l'area del diagramma d'onda visualizza uno spettrogramma.

# **3.2 Comandi del menu**

# **3.2.1 Menu File**

#### 1. Nuovo progetto

La creazione di un nuovo file dati di progetto (estensione ZPJ) viene principalmente utilizzata per gestire le informazioni sul progetto e un riepilogo di tutti i pali di fondazione.

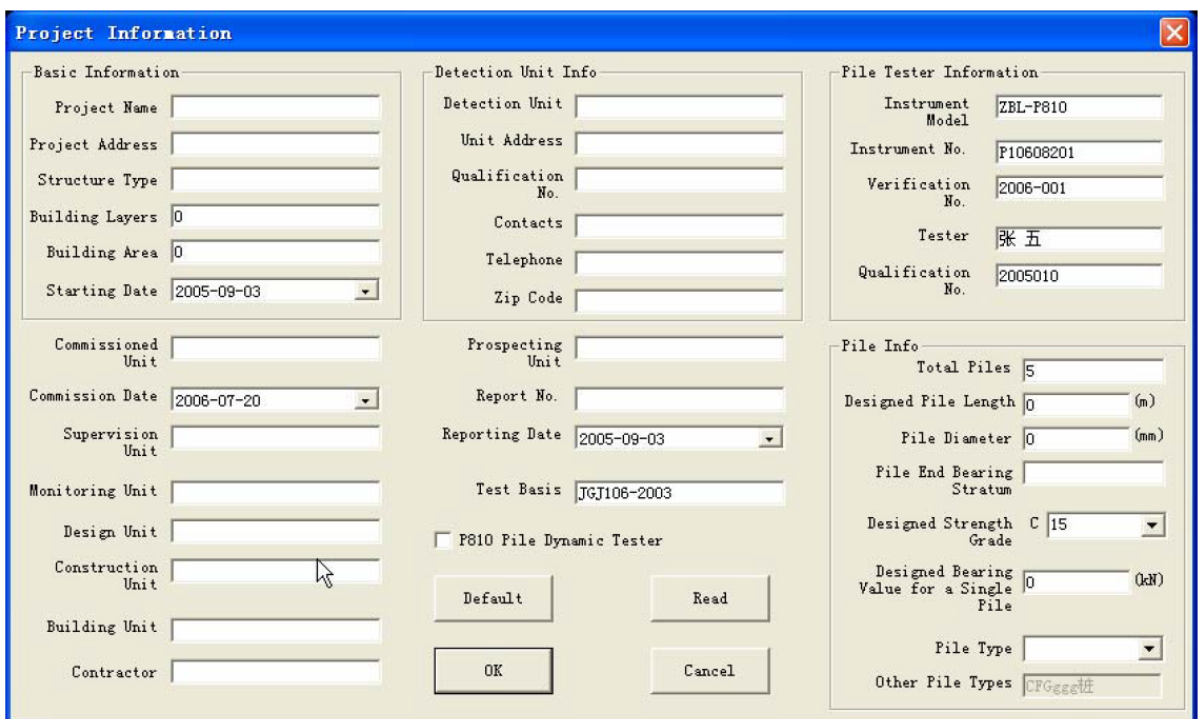

Figura 3.2.1 Finestra di dialogo Informazioni sul progetto

Dopo aver selezionato il menu New Project, appare la finestra di dialogo "Project Information" (figura 3.2.1) per impostare le informazioni relative al nuovo progetto in cui Project Name non può essere lasciato vuoto.

Dopo aver impostato le informazioni sul progetto, se gli utenti selezionano ZBL-P810 Pile Dynamic Tester e fanno clic su OK, verrà visualizzata una finestra di dialogo "Opening File" come mostrato in figura 3.2.2. Gli utenti possono selezionare dal Look in la cartella da cui aggiungere i file; inoltre gli utenti possono selezionare un tipo di file dalla casella Files of type e immettere il nome del file nella casella "File name" o selezionare uno o più file da aggiungere dalla casella di riepilogo del file; infine, dopo aver fatto clic sul pulsante Open, gli utenti possono confermare la scelta facendo clic sul pulsante Yes alla richiesta "Do you really want to add the selected files to the project?" (Vuoi veramente aggiungere i file selezionati al progetto?). Cliccando su  $N$ o, tutti i file nella stessa cartella non verranno aggiunti al progetto; facendo clic sul pulsante Cancel, non saranno aggiunti. Dopo la creazione di un nuovo progetto, l'apertura automatica del primo file di pali tra i file di progetto avrà i dati o le informazioni corrispondenti visualizzati in tutte le aree mostrate in Figura 3.1.1.

Prima della creazione di un nuovo file di progetto, se il file precedentemente aperto è stato modificato, il sistema avviserà se lo si vuole salvare o meno. Scegliendo Yes, la modifica verrà salvata; scegliendo il No, non sarà salvato.

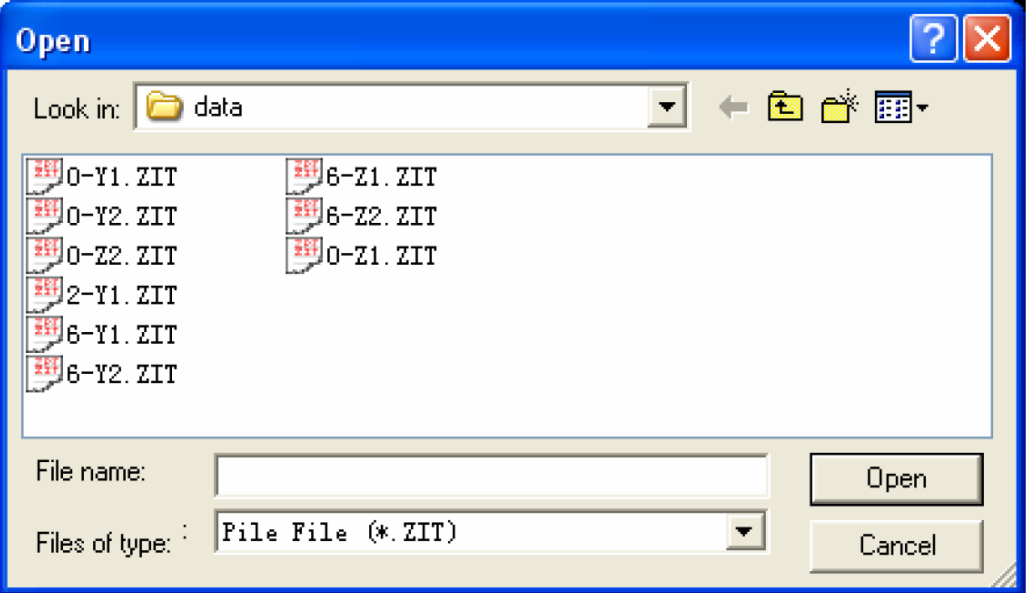

Figura 3.2.2 Finestra di dialogo Aggiungi file

## 2. Apri progetto

Dopo aver selezionato il menu Open Project, apparirà la finestra di dialogo "Open File". In Look in seleziona la cartella da cui aprire il file di progetto; seleziona il tipo di file dalla casella Files of type; inserendo il nome nella casella "File name" o scegliendo i file da aprire dall'elenco e facendo clic sul pulsante Open, il file può essere aperto.

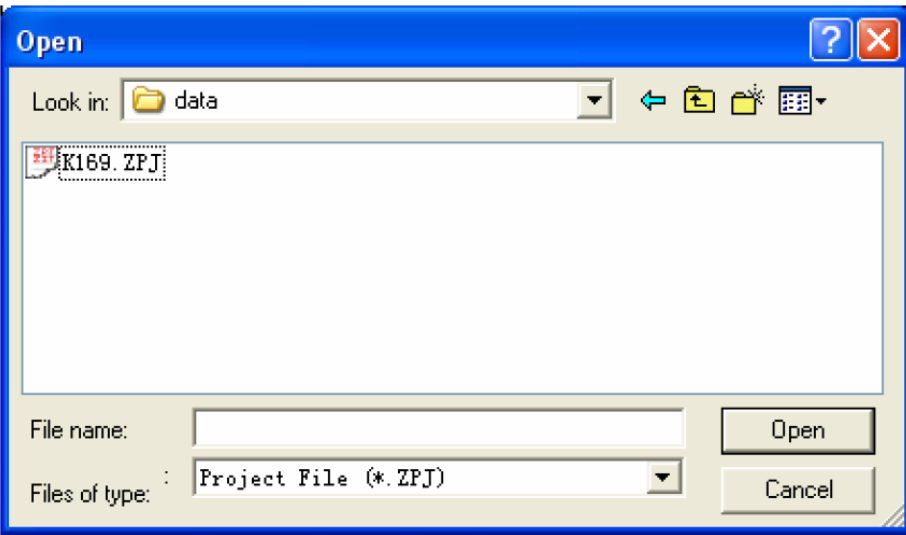

Figura 3.2.3 Finestra di dialogo Apri file di progetto

Dopo aver aperto un progetto (estensione ZPJ), l'apertura automatica del primo file di pali nei file di progetto renderà i dati o le informazioni corrispondenti visualizzati in tutte le aree mostrate in Figura 3.1.1. Prima di aprire un nuovo file di progetto, se il file precedentemente aperto è già stato modificato, il sistema avvertirà se lo si salva o meno.

Scegliendo Yes, la modifica verrà salvata; scegliendo No, non sarà salvato.

#### 3. Salva progetto

Per salvare i dati del progetto corrente, se è stato appena creato, la funzione di questo menu sarà la stessa del menu Save Project As. Se il file non viene modificato, questo menu non è valido. Una volta che il file è stato modificato, il menu sarà valido.

#### 4. Salva progetto come

Per salvare il file di progetto attualmente aperto come un nuovo file di progetto, gli utenti devono effettuare le seguenti operazioni: selezionare il menu Save Project As e selezionare la cartella in cui salvare i file nella finestra di dialogo "Save As" mostrata in figura 3.2.4.

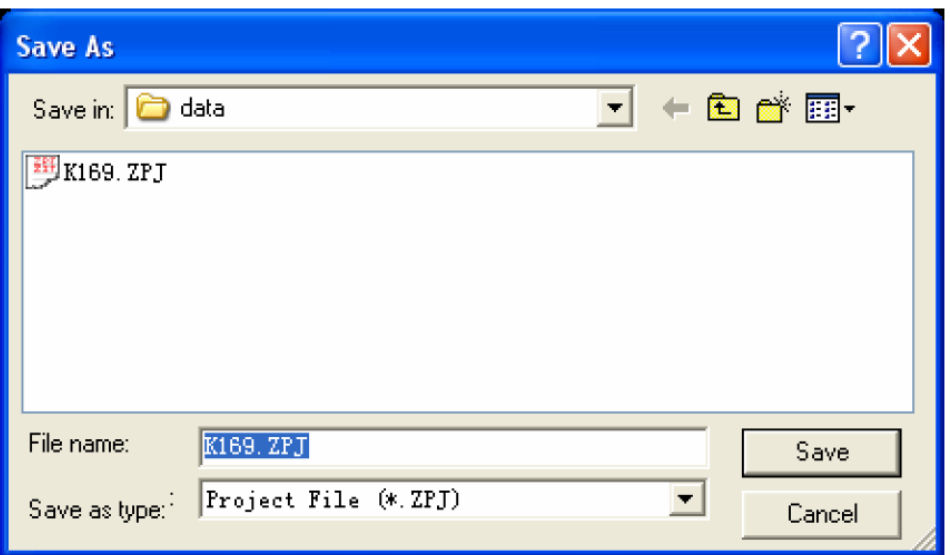

Figura 3.2.4 Finestra di dialogo Salva progetto come

Inserendo il nome del file nella casella File name. Per salvare il file, premere il pulsante Save; per non salvare, il pulsante Cancel. Prima di salvare il file, se c'è un file con lo stesso nome, questo software darà agli utenti un avvertimento se sovrascrivere il file. Scegliendo Yes, il precedente file verrà sovrascritto e perso, non essendo ripristinabile; scegliendo No, il file non viene salvato e si ritorna alla finestra di dialogo mostrata in Figura 3.2.4, dove inserire nuovamente il nome del file. Se il percorso (cartella) del file salvato come progetto è cambiato, tutti i documenti del palo che contiene saranno copiati nella nuova cartella.

## 5. Chiudi progetto

Per chiudere il file di progetto attualmente aperto e riportare il programma allo stato operativo originale, gli utenti devono verificare se i file di progetto e i documenti di palo correnti vengono salvati o meno.

Se non salvati, agli utenti viene richiesto "Save or Not". Per salvare, fare clic su Yes; per non salvare, fare clic su No.

## 6. Aggiungi file

Questo menu è valido solo quando il focus è sull'area di elenco pali e viene usato per aggiungere file di altri pali al file di progetto corrente, al fine di effettuarne una gestione unificata. Dopo aver scelto il menu Add Files, verrà visualizzata la finestra di dialogo "Open File" mostrata nella figura 3.2.6. Dal Look in, gli utenti possono selezionare la cartella a cui desiderano aggiungere i file; dalla casella Files of type possono selezionare un tipo di file; dalla casella "File name" possono immettere il nome del file oppure possono selezionare il file da aggiungere dal file casella

di riepilogo. Premendo il pulsante Open, sarà chiesto agli utenti "Whether add the selected file to the project or not" (Se aggiungere il file selezionato al progetto o no).

Per aggiungere i file selezionati al progetto, premere Yes; per aggiungere al progetto tutti i file sotto la cartella, premere il pulsante No; per non aggiungere, premere il pulsante Cancel. Se i file di palo da aggiungere non si trovano nella stessa cartella del file di progetto corrente, il file di palo da aggiungere deve essere copiato nella cartella in cui si trova il file di progetto corrente.

# 7. Rimuovere i file

Dopo aver selezionato uno o più file di pali dall'area di elenco pali e aver scelto il menu Remove Files, verrà visualizzata una finestra di dialogo mostrata in Figura 3.2.5; dopo aver selezionato Remove files o Delete files, premere il pulsante OK per rimuovere o eliminare i file selezionati; per non rimuovere o eliminare, premere il pulsante Cancel.

Il menu è valido solo quando il focus è in area di elenco pali.

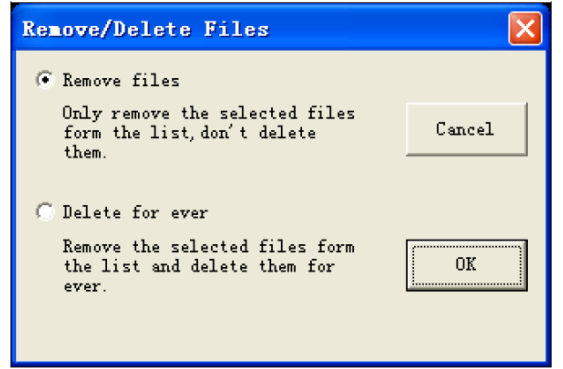

Figura 3.2.5 Finestra di dialogo Elimina / Rimuovi file

NOTA: remove files rimuove i file di palo selezionati dal file di progetto e non li elimina. Delete for ever rimuove i file di palo selezionati dal file di progetto e li cancella completamente. Almeno un file di palo deve essere conservato nei file di progetto.

# 8. Modifica la validità

Dopo aver selezionato uno o più file di pali dall'area della lista di pali, gli utenti possono modificare la validità dei file di palo selezionati scegliendo il menu Validity Modification.

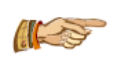

NOTA: la stampa e la generazione di bitmap e foglio di riepilogo sono disponibili solo per i file di palo validi nel progetto corrente.

# 9. Apri file

Aprire il file dati di un palo singolo (estensione ZIT) per analizzarlo ed elaborarlo. Dopo aver aperto il file di palo, varie aree nell'interfaccia della Figura 3.1.1 (eccetto Pile List Area) visualizzeranno i dati o le informazioni corrispondenti. Dopo aver selezionato il menu Open File, gli utenti possono vedere la finestra di dialogo a comparsa "Open File" mostrata in Figura 3.2.6.

Gli utenti possono aprire il file con le seguenti operazioni: selezionare la cartella da Look in; selezionare un tipo di file da aprire nella casella Files of type, inserire nella casella "File name" i nomi dei file o selezionare i file dalla casella di riepilogo dei file; premere Open.

Prima di aprire un nuovo file, se il file aperto in precedenza è stato modificato, gli utenti vedranno l'avviso con richiesta di salvataggio o meno. Per salvare la modifica, premere il pulsante Yes; per non salvare, premere No.

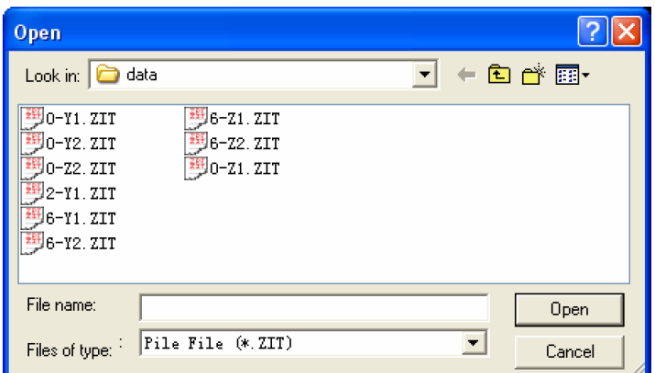

Figura 3.2.6 Finestra di dialogo Apri file

#### 10. Salva file

Per salvare i file di palo correnti, se appena creati, la funzione sarà la stessa del menu "Save Project As". Se il file non viene modificato, questo menu non è valido. Una volta che il file è stato modificato, il menu sarà valido.

#### 11. Salva file come

Per salvare il file di palo attualmente aperto come un nuovo file di palo, gli utenti devono seguire i seguenti passi: selezionare il menu Save File As e selezionare la cartella in cui salvare i file nella finestra di dialogo a comparsa "Save As" mostrata in Figura 3.2.7; inserire il nome del file nella casella File name. Per salvare il file, premere Save; per non salvarlo, premere Cancel. Prima di salvare il file, se c'è un file con lo stesso nome, il software darà un avvertimento se sovrascrivere il file. Scegliendo Yes, il precedente file verrà sovrascritto e perso, non sarà più ripristinabile; scegliendo No, il file non viene salvato e ritorna alla finestra di dialogo mostrata in Figura 3.2.7, inserendo nuovamente il nome del file.

| <b>Save As</b>                                                                |                                        |        |  |
|-------------------------------------------------------------------------------|----------------------------------------|--------|--|
| Save in: <b>ca</b> data                                                       |                                        | + 白春雨  |  |
| 塑0-Y1. ZIT<br>J0-Y2.ZIT<br>90-Z2. ZIT<br>12-Y1.ZIT<br>96-Y1.ZIT<br>塑6-Y2. ZIT | /6-Z1. ZIT<br>56-Z2. ZIT<br>塑0-Z1. ZIT |        |  |
| File name:                                                                    | $2 - Y1$                               | Save   |  |
| Save as type:                                                                 | Pile File (*. ZIT)                     | Cancel |  |

Figura 3.2.7 Finestra di dialogo Save File As

#### 12. Esportazione file di testo

Dopo aver selezionato il menu Export Text Files, gli utenti vedranno una finestra di dialogo a comparsa "Exporting Text Files" mostrata in Figura 3.2.8, da cui gli utenti possono selezionare l'intervallo di esportazione dei file di testo.

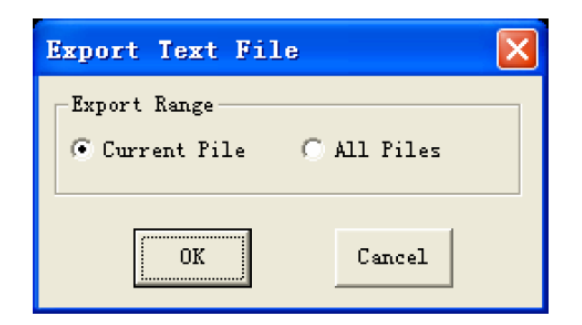

Figura 3.2.8 Finestra di dialogo Esporta file di testo

Premendo il tasto Cancel, non esportare; premendo il pulsante OK, verrà visualizzata la finestra di dialogo Selezione cartella (Figura 3.2.9).

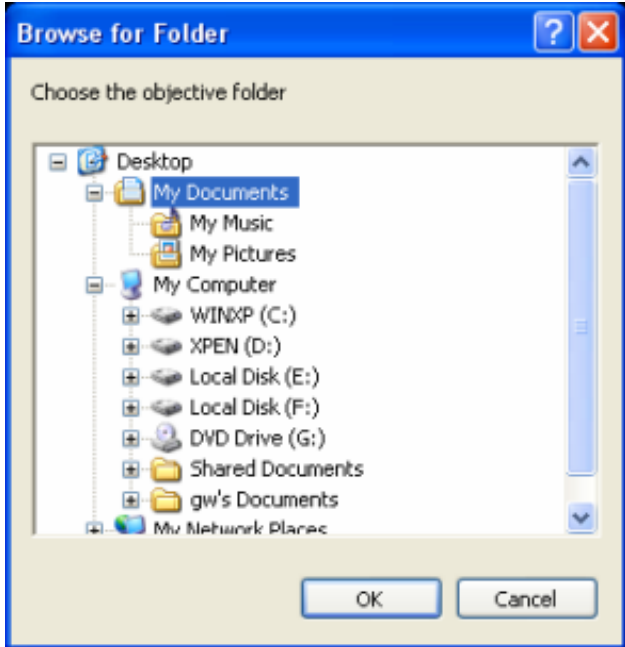

Figura 3.2.9 Finestra di dialogo Selezione cartella

Selezionare la cartella di destinazione per il salvataggio del file di testo e premere il pulsante OK; sotto la cartella scelta, gli utenti possono stabilire una sottocartella che prende il nome del progetto (se il nome del progetto è vuoto, la sottocartella sarà denominata progetto). In tal modo, tutti i file di testo generati verranno mantenuti nella sottocartella con il nome del file in base al nome del file di palo.

Dopo aver salvato le informazioni correlate al file di palo e i dati della forma d'onda dopo l'analisi, gli utenti possono aprirli tramite un software come Blocco note.

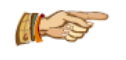

NOTA: quando si esportano i file di testo, gli utenti possono esportare solo le informazioni sul palo e i dati originali di tale forma d'onda dopo l'analisi del palo.

## 13. Genera un bitmap

Dopo aver selezionato Generate Bitmaps, verrà visualizzata la finestra di dialogo Folder Selection (Figura 3.2.9). Selezionando la cartella di destinazione per il salvataggio di bitmap e premendo il pulsante OK, gli utenti possono stabilire una sottocartella denominata dopo il Project Name sotto la cartella scelta (se il Project Name è vuoto, la sottocartella sarà denominata progetto). In tal

modo, tutti i bitmap generati verranno mantenuti nella sottocartella con il nome predefinito di "nome file palo-sequenza forma d'onda". bmp". Dopo aver generato un bitmap, apparirà la finestra di dialogo "whether insert this bitmap into the word or not" (se inserire questa bitmap in un file word o meno). Premendo Yes, gli utenti richiedono un file Word nuovo dove inserire tutto il file grafico con estensione in bitmap.

NOTA: quando si genera un bitmap, gli utenti devono stampare in conformità con le "informazioni di intestazione e il campo" "di stampa", ecc. nella "configurazione di stampa".

## 14. Stampa

Dopo aver selezionato Print, gli utenti vedranno la finestra di dialogo mostrata in Figura 3.2.10.

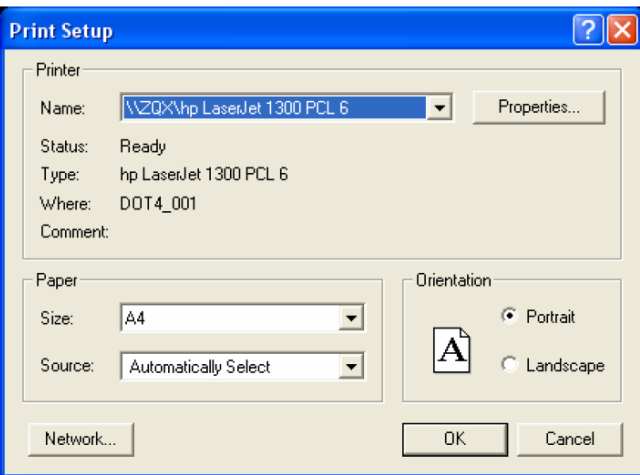

Figura 3.2.10 Finestra di dialogo Stampa

Scegliendo la stampante, l'ambito della pagina e le copie di stampa, gli utenti possono stampare in base al parametro in "Print Setup" premendo Print; premendo il pulsante Cancel, l'operazione di stampa non viene eseguita.

15. Anteprima di stampa

Dopo aver selezionato Print Preview, gli utenti visualizzano una pagina di anteprima di stampa e possono controllare l'effetto.

La Figura 3.2.11 è la barra degli strumenti dell'interfaccia di anteprima.

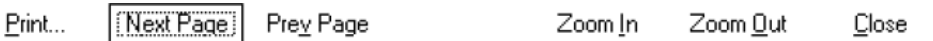

Figura 3.2.11 Barra degli strumenti Anteprima di stampa

D seguito la funzione della barra degli strumenti: il pulsante Print è per l'output di stampa, la cui funzione è uguale alla stampa del menu principale; Il pulsante Next Page è per vedere la pagina successiva alla pagina corrente e quando sei all'ultima pagina il pulsante è in grigio (non valido); il pulsante Prev Page è per vedere la pagina precedente alla pagina corrente e quando sei alla prima pagina il pulsante è disattivato (non valido); Two Page/ One Page servono per la visualizzazione di una pagina o due pagine affiancate; I pulsanti Zoom In e Zoom Out servono per ingrandire e restringere la visualizzazione. Quando il pulsante è in uno stato grigio significa che non può essere ingrandito o ridotto; anche facendo clic con il tasto sinistro del mouse sull'interfaccia di anteprima, verranno eseguite funzioni come ingrandimento e restringimento; Il pulsante Close viene utilizzato per uscire dall'interfaccia dell'anteprima di stampa e tornare all'interfaccia principale.

#### 16. Stampa Setup

Prima di stampare, gli utenti possono eseguire alcune impostazioni di stampa. Dopo aver selezionato il menu Print Setup, gli utenti vedranno la finestra di dialogo "Print Setup" a comparsa in Figura 3.2.12.

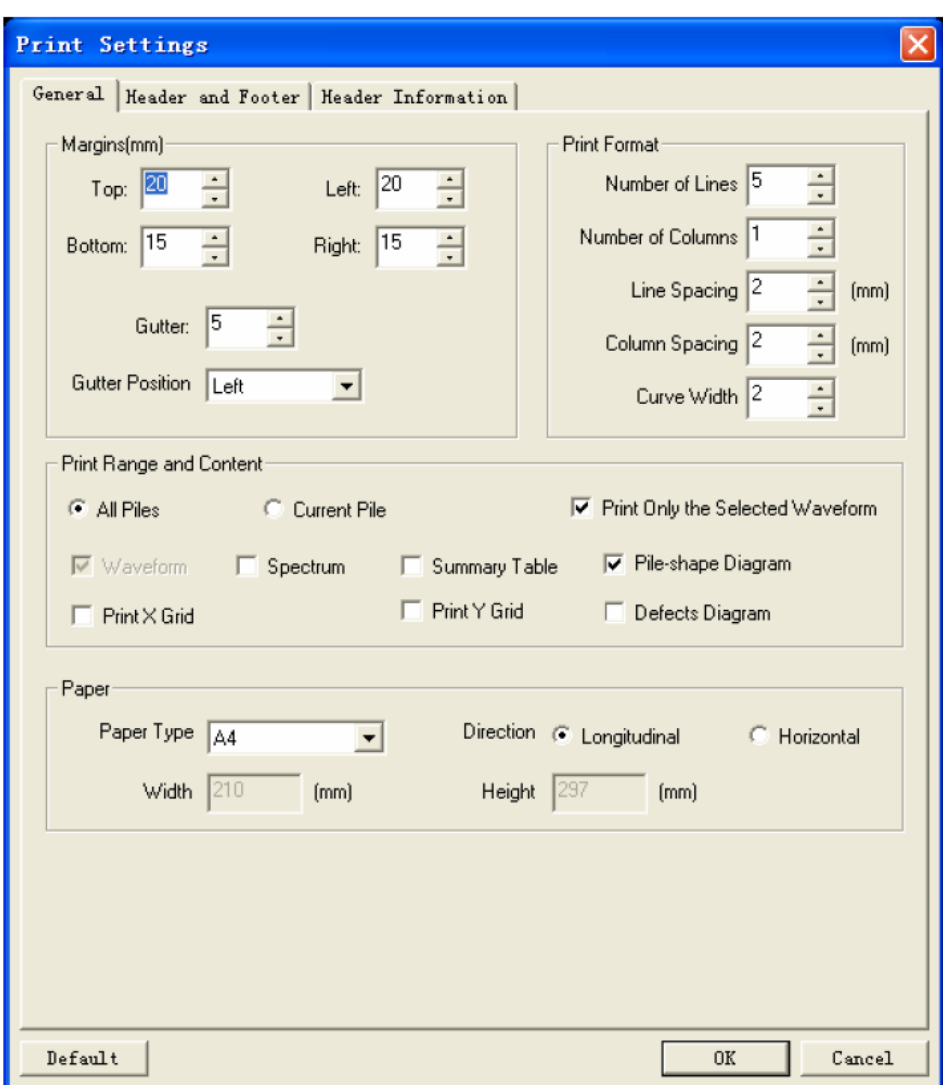

(a) Pagina Generale

Ci sono tre pagine nella finestra di dialogo, cioè General, Header and Footer e Header Information, che sono mostrate dalla Figura (a) alla Figura (c). Facendo clic con il tasto sinistro del mouse su etichetta, gli utenti possono cambiare la pagina a quella corrispondente e andare su diverse impostazioni di stampa per ogni pagina.

Nella pagina Generale, gli utenti possono impostare i margini della pagina, il formato di stampa, l'intervallo di stampa e il contenuto e il tipo di carta, ecc.

Nella pagina Intestazione e piè di pagina, gli utenti possono scegliere se stampare il numero di pagina o meno (quando si decide di stampare il numero di pagina, gli utenti possono impostare la posizione, il formato e il numero di pagina iniziale) se stampare l'intestazione o meno (quando si decide di stampare l'intestazione, gli utenti possono impostare la posizione di intestazione, altezza e contenuto), se stampare il piè di pagina o meno (quando si decide di stampare il piè di pagina, gli utenti possono impostare la posizione di piè di pagina, altezza e contenuto) e il Font dell'intestazione e del piè di pagina, ecc.

Nella pagina "Header Information", la casella di riepilogo di Printable Header elenca tutte le informazioni dell'intestazione stampabile e la casella di riepilogo To Be Printed Header elenca tutte le informazioni di intestazione selezionate da stampare.

Selezionando uno o più elementi nella casella di riepilogo Printable Header e premendo il pulsante Add, gli utenti possono trasferire tutti quelli selezionati nella casella di riepilogo Header To Be Printed; selezionando uno o più elementi nella casella di riepilogo Header To Be Printed e premendo il pulsante Remove, gli utenti possono rimuovere quelli selezionati dalla casella di riepilogo Header To Be Printed. Premendo il pulsante Add All, gli utenti possono trasferire tutte le informazioni dell'intestazione stampabile nella casella di riepilogo Header To Be Printed. Premendo il pulsante Remove, gli utenti possono rimuovere tutte le informazioni dell'intestazione dalla casella di riepilogo dell'intestazione da stampare.

Dopo aver selezionato una voce nella casella di riepilogo dell'intestazione da stampare, gli utenti possono regolare la sequenza di informazioni dell'intestazione nella stampa premendo i pulsanti Move Up e Move Down.

Inoltre, nella casella sotto "Other header information" gli utenti possono inserire numero massimo di 6 Header Title e Header Content.

Gli utenti possono selezionare informazioni come il carattere dell'intestazione, l'altezza della riga della tabella e l'allineamento del testo, ecc.

Premendo Default in qualsiasi pagina, gli utenti possono impostare tutti i parametri su ogni pagina come valore predefinito.

NOTA: questo software è disponibile principalmente per i formati di carta A4 e B5. Se si scelgono altri formati, gli utenti potrebbero incontrare problemi. Per l'effetto migliore, si prega di utilizzare le specifiche A4.

## 17. Stampa su bitmap

Quando si seleziona Print to Bitmaps, gli utenti possono ottenere bitmap generati dalla stampa, essendo ogni pagina un bitmap. Questi bitmap si trovano nella stessa cartella di file di dati con il nome di "Project name-P page.bmp". Una volta generato il bitmap, verrà visualizzata una finestra che chiede "whether insert the bitmap into Word or not" (se inserire il bitmap in Word o no). Premendo il pulsante Yes, gli utenti possono stabilire una nuova parola e inserirvi tutti i bitmap.

## 18. File di progetto recenti

Nel menu a comparsa di questo comando ci sono i quattro file di progetto più recenti aperti dagli utenti. Pertanto, gli utenti possono direttamente aprirne uno facendo clic su di esso. Inoltre, gli utenti possono cancellare l'elenco del nome del file nel menu semplicemente facendo clic sulle seguenti voci di menu Recent Project Files  $\rightarrow$  Clear record.

## 19. File di pali recenti

Nel menu a comparsa di questo menu, ci sono i quattro file di pali più recenti aperti dagli utenti. Pertanto, gli utenti possono aprirne uno facendo clic su uno di essi direttamente. Inoltre, gli utenti possono cancellare l'elenco del nome del file nel menu semplicemente facendo clic sulle seguenti voci di menu Recent Pile Files  $\rightarrow$  Clear record.

20. Esci

Chiudendo il file di progetto corrente e il file di dati, gli utenti possono disconnettere il sistema. Prima di chiudere i file, gli utenti vedranno un prompt per il salvataggio dei file se il file di progetto o il file di palo corrente è stato modificato.

# **3.2.2 Menu di modifica**

Per esaminare le forme d'onda rilevate, questo menu permette principalmente l'ingrandimento e la riduzione della forma d'onda verticalmente; espansione e compressione della forma d'onda orizzontalmente.

# 1. Allineamento della testa del palo

Dopo aver selezionato la voce di menu Align Pile Head, gli utenti possono allineare la testa del palo di tutti i canali di forma d'onda per il file di palo corrente con la testa di palo più indietro tra tutti i canali di forma d'onda in quel file.

# 2. Inversione della forma d'onda

Selezionando il menu Reverse, gli utenti possono invertire la forma d'onda di tutti i canali nel file di palo corrente.

# 3. Stretching della forma d'onda

Se il focus corrente non è in Waveform Area, questo menu non è valido. Quando si è in Waveform Area, selezionando la voce di menu Stretch, gli utenti possono visualizzare tutti i canali delle forme d'onda nel file di palo corrente estendendole orizzontalmente (asse del tempo o della lunghezza). Oltre un certo limite, questo menu non è più valido.

## 4. Compressione della forma d'onda

Se il focus corrente non è in Waveform Area, anche questo menu non è valido. Quando il focus corrente è in Waveform Area, selezionando la voce di menu di Compress, gli utenti possono visualizzare le forme d'onda del canale nel file di palo corrente comprimendole orizzontalmente (asse del tempo o della lunghezza). Oltre un certo limite, questo menu non è più valido.

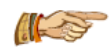

NOTA: stiramento e compressione della forma d'onda possono essere implementati trascinando il cursore del "tensile compressive ratio" in Pile Information Area.

# 5. Zoom delle forme d'onda

Dopo aver selezionato una riga di forma d'onda in Waveform Area e aver scelto il menu Zoom, gli utenti possono ingrandire o ridurre la forma d'onda trascinando il pulsante sinistro del mouse su e giù, Inoltre, i pulsanti $\frac{1}{2}$ e $\frac{1}{2}$ possono anche eseguire questa funzione.

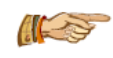

NOTA: quando si seleziona "Normalization Display" in "Setting  $\rightarrow$  Options", gli utenti lo troveranno non disponibile, poiché questo menu è disattivato.

# 6. Sovrapposizione delle forme d'onda

Dopo aver selezionato il menu Overlap, le persone vedono la finestra di dialogo a comparsa (Figura 3.2.13). Selezionando più di due forme d'onda e premendo OK, gli utenti possono sovrapporre le forme selezionate in una forma d'onda aggiunta alla fine di questo file dopo che la sovrapposizione è stata fatta. Premendo il pulsante Cancel, non ci saranno sovrapposizioni.

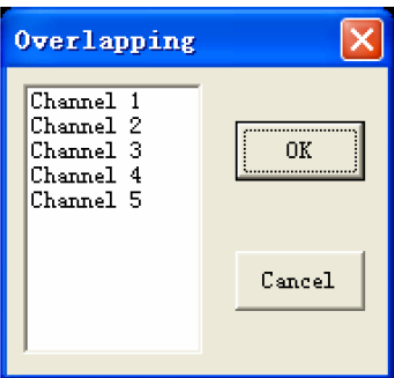

Figura 3.2.13 Finestra di dialogo per la sovrapposizione delle forme d'onda

#### 7. Cancellazione della forma d'onda

Selezionando il menu Delete Waveform, gli utenti possono eliminare la forma d'onda corrente nel file di palo corrente. Questo menu è disponibile solo quando il focus corrente è in Waveform Area.

NOTA: fare attenzione, poiché la forma d'onda cancellata non può essere ripristinata!

# **3.2.3 Menu Visualizzazione**

#### 1. Parametro di campionamento

Selezionando la voce Sampling Parameter, gli utenti vedranno la finestra di dialogo a comparsa mostrata nella Figura 3.2.17, che può visualizzare le informazioni sui parametri di campionamento del file di palo corrente e dove si può modificare il tipo di sensore e la sensibilità.

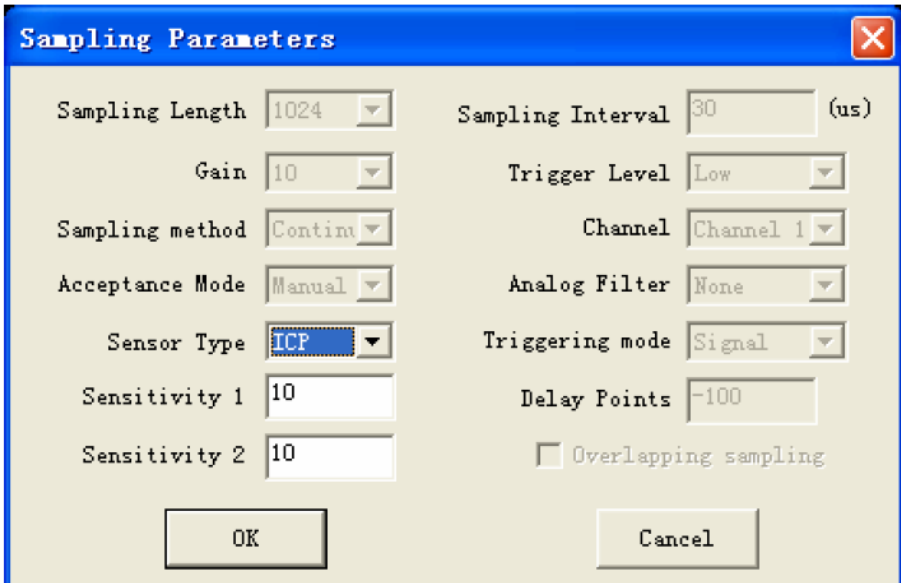

Figura 3.2.17 Finestra di dialogo Parametro di campionamento

1) Sampling Length è la distanza di punti quando si preleva un campione del segnale.

2) Sampling Interval è la differenza di tempo tra ogni due campionamenti del segnale e il suo intervallo è 5µs-64ms.

3) Gain è il fattore di amplificazione degli strumenti rispetto al segnale elettrico ricevuto dal trasduttore, cioè l'amplificazione a punto fisso.

4) Trigger Level è il livello del segnale quando si avvia lo strumento per prelevare il campione e ha tre modalità high, middle e low.

5) Sampling Method ha due modalità: single collection e continuous collection. Single collection significa che, in base all'impostazione dei parametri, gli utenti possono campionare una forma d'onda alla volta; continuous collection significa che diversi continui campionamenti vengono elaborati con la stessa impostazione dei parametri finché gli utenti non li interrompono.

6) Selezione di Channel: i dispositivi di misurazione dinamici hanno due canali di ricezione. Per campionare durante il test, gli utenti possono usare Channel 1 o Channel 2 o usarli contemporaneamente. Scegli il canale a cui è collegato il sensore o non puoi raccogliere i segnali. Se gli utenti scelgono Dual Channel 1, significa doppio canale di campionamento e il canale di trigger è il canale 1; se gli utenti scelgono Dual Channel 2, significa doppio campionamento e il canale di trigger è il canale 2.

7) Acceptance Mode: nel rilevamento, il supporto o la caduta del colpo influiscono sulla qualità dei segnali raccolti. La forza per colpire il palo deve essere moderata perché troppa forza fa distorcere i segnali; allo stesso modo, con poca forza il segnale del palo non viene acquisito. Gli utenti possono giudicare le dimensioni della forza in base all'intensità dei segnali. La modalità di accettazione consiste di tre tipi: Manuale, Automatico o Nessuno.

8) Analog filtering significa condurre sull'hardware un filtro passa-basso al segnale originale.

9) Sensor Type: gli utenti dovrebbero selezionare questa opzione in base al tipo di trasduttore; i dispositivi di misurazione dinamici possono essere allocati all'accelerazione ICP, alla velocità, al sensore di accelerazione comune (carica in uscita) per il test.

10) Impostazione sensibilità di sistema: il valore di sensibilità del sistema è delimitato dal servizio metrologico, impostato sempre al momento della fabbricazione e che gli utenti non devono modificare. Dopo aver impostato il tipo di trasduttore, lo strumento imposterà automaticamente la sensibilità del sistema come impostazione predefinita.

Gli utenti devono modificarlo solo quando il sistema viene nuovamente demarcato e la sensibilità cambia o gli utenti usano trasduttori che non provengono dalla nostra azienda.

L'unità della sensibilità di sistema dell'ICP è mV / m  $*$  s<sup>-2</sup>, del sensore di velocità è mV / cm  $*$  s<sup>-1</sup> e del trasduttore di accelerazione è pC / m  $*$  s<sup>-2</sup>.

Gli utenti possono acquisire simultaneamente con dispositivi di misurazione dinamici a doppio canale, quindi sono necessari due valori di sensibilità del sistema (sensibilità 1, sensibilità 2).

11) La modalità Triggering contiene Signal Trigger e External Trigger e gli utenti devono utilizzare il primo durante il test su pali. Il trigger esterno viene usato solo nella verifica quando all'uscita dalla fabbrica si verifica il rumore del sistema, la gamma dinamica e altri indici, e può anche essere utilizzato in altre occasioni di test.

12) Delay Points: in genere, questo parametro non deve essere modificato, gli utenti possono semplicemente utilizzare il valore predefinito (-100). I punti di ritardo devono essere compresi tra - $512$   $\sim$  512; negativo significa ritardo negativo (trigger in anticipo), zero significa ritardo zero (trigger simultaneo), positivo significa trigger ritardato.

2. Area informazioni palo

Selezionando la voce  $\mathsf{P}$ ile Info. Area, gli utenti possono visualizzare o nascondere Pile Information Area nella pagina principale.

Per visualizzare, metti un "√" prima del menu; altrimenti, sarà nascosto.

3. Informazioni statistiche

Selezionando la voce Statistical Info., gli utenti vedranno la finestra di dialogo a comparsa mostrata in Figura 3.2.18, che mostra tutte le informazioni statistiche sul palo del file di progetto corrente.

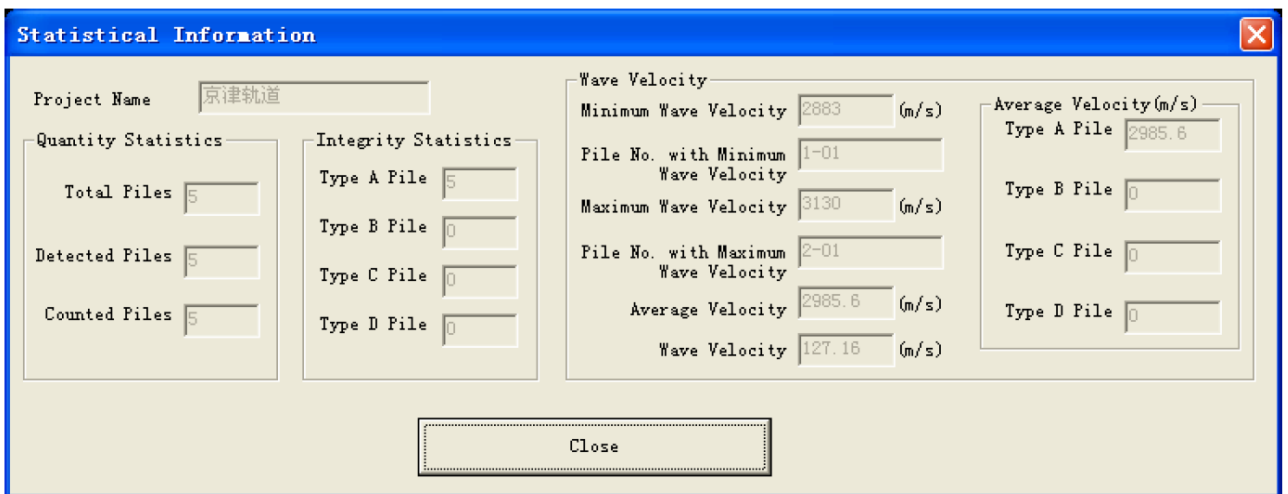

Figura 3.2.18 Finestra di dialogo Informazioni statistiche

## 4. Barra degli strumenti

Questo menu serve principalmente per nascondere o visualizzare la barra degli strumenti. L'impostazione predefinita del sistema mostra la barra degli strumenti. (La voce del menu è visualizzata se c'è un "√" davanti alla barra dei menu, altrimenti non verrà visualizzata.)

# 5. Barra di stato

Questo menu è usato principalmente per nascondere o visualizzare la barra di stato. L'impostazione predefinita del sistema mostra la barra di stato. (La voce del menu viene visualizzata se c'è un "√" davanti alla barra dei menu, altrimenti non verrà visualizzato.)

# **3.2.4 Menu di impostazione**

## 1. Opzioni

Quando gli utenti selezionano la voce di menu Options, viene visualizzata la finestra di dialogo come in Figura 3.2.19.

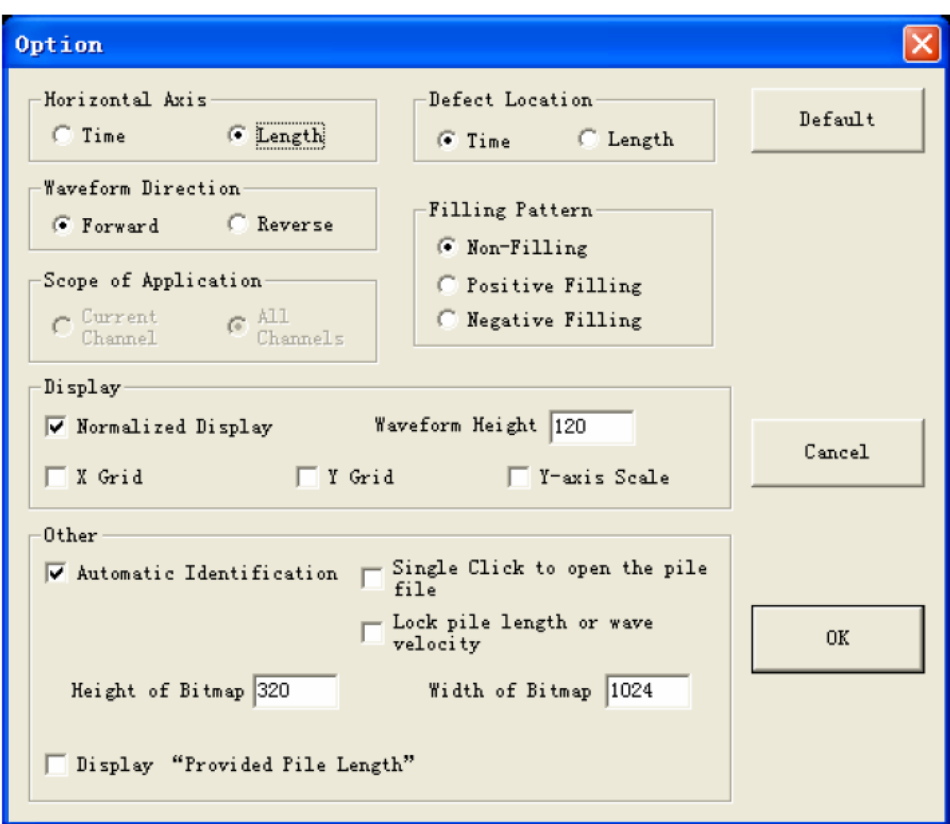

Figura 3.2.19 Finestra di dialogo opzioni di impostazione.

Nella finestra di dialogo, i valori di tutti i parametri sono quelli impostati di recente. Gli utenti possono selezionare Horizontal Axis (tempo o lunghezza, che può cambiare le unità e i valori di scala nell'asse orizzontale di ogni forma d'onda), Filling Pattern (nessun riempimento, riempimento positivo o negativo, nessun riempimento in tutte le forme d'onda, riempimento del semiciclo positivo o negativo), Waveform Direction (avanti o indietro, che può cambiare la direzione di visualizzazione di tutte le forme d'onda), Scope of Applications (canale corrente o tutti i canali), Automatic Identification, Normalized Display.

Se gli utenti hanno impostato tutti i parametri, premere OK e l'impostazione è convalidata oppure premere Cancel per invalidarli.

Se gli utenti selezionano Automatic Identification, il sistema troverà automaticamente la posizione della testa del palo (cresta o fondo dell'onda diretta) nell'analisi e nell'elaborazione troverà automaticamente la frequenza di picco nell'analisi dello spettro.

Se gli utenti vogliono impostare manualmente la posizione della testata, non dovrebbero mai selezionare l'opzione (per rimuovere "√").

Normalized Display significa che indipendentemente dall'ampiezza massima della forma d'onda, il sistema massimizza la sua visualizzazione a condizione che ogni visualizzazione della forma d'onda

sia contenuta nell'area della forma d'onda. Se gli utenti non selezionano l'opzione, potrebbero non vedere quando a volte l'ampiezza della forma d'onda è piccola e devono ridimensionare manualmente la forma d'onda.

"Waveform Height" si riferisce all'altezza che la forma d'onda a canale singolo mostra nel distretto di forma d'onda (unità: pixel); la "X Grid" significa disegnare una linea di griglia verticale quando si visualizza la forma d'onda; la "Griglia Y" significa disegnare una linea di griglia orizzontale.

#### 2. Informazioni sul progetto

Quando gli utenti selezionano la voce di menu Project Info., viene visualizzata la finestra di dialogo come in Figura 3.2.20.

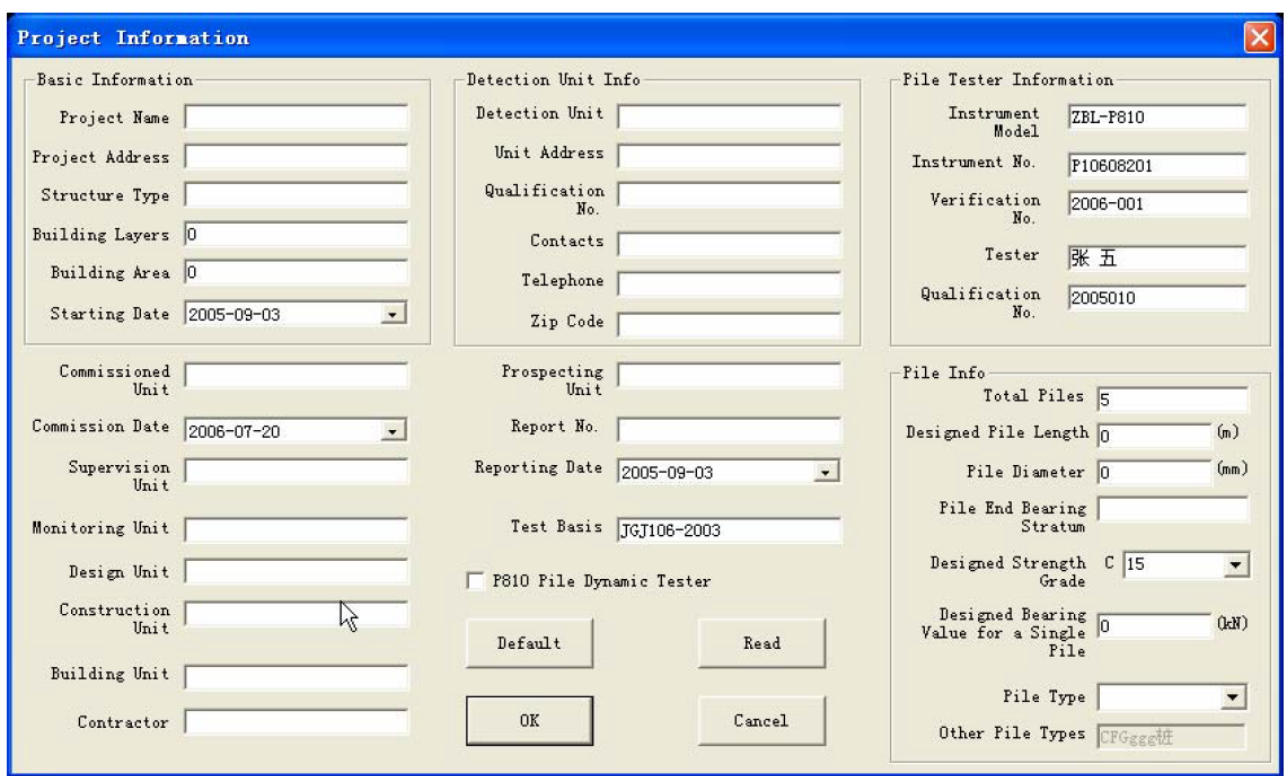

Figura 3.2.20 Finestra di dialogo informazioni progetto

Gli utenti possono impostare una serie di informazioni correlate come: Nome progetto, Unità di costruzione, Unità di rilevamento, N. di qualifica, Numero di rapporto e così via.

Se gli utenti hanno terminato le impostazioni, premere OK e le informazioni di input sono validate; premere Cancel e non saranno valide. Se gli utenti premono Default, tutti i valori impostati più di recente sono inseriti nei parametri della finestra di dialogo.

Premere Read per visualizzare la finestra di dialogo "Open Project File"; gli utenti possono selezionare un file di progetto dalla finestra di dialogo e premono OK per leggere le informazioni di progetto del file di progetto selezionato; se gli utenti premono Cancel, le informazioni sul progetto non vengono lette.

Fare clic su  $\blacksquare$  oltre colonna Starting Date nella finestra di dialogo e nell'interfaccia di immissione della data come mostrato nella figura 3.2.21.

| May, 2005        |                         |    |    |    |    |     |
|------------------|-------------------------|----|----|----|----|-----|
|                  | Sun Mon Tue Wed Thu Fri |    |    |    |    | Sat |
| 24               | 25                      | 26 | 27 | 28 | 29 | 30  |
| 1                | 2.                      | 3  | 4  | 5  | 6  | 7   |
| 8                | 9                       | 10 | 11 | 12 | 13 | 14  |
| 15               | ⊕                       | 17 | 18 | 19 | 20 | 21  |
| 22               | 23                      | 24 | 25 | 26 | 27 | 28  |
| 29               | 30                      | 31 | 1  | 2  | 3  | 4   |
| Today: 3/19/2009 |                         |    |    |    |    |     |

Figura 3.2.21 Inserimento selezione data

Il metodo di immissione è il seguente:

1) fare clic sulla posizione Year (2005) nell'interfaccia con il pulsante sinistro del mouse, appare  $\boxed{2005}$  e l'anno può essere regolato premendo  $\boxed{\blacktriangle}$  e  $\boxed{\blacktriangledown}$ ;

2) facendo clic su  $\blacksquare$  e  $\blacksquare$  sul lato sinistro e sul lato destro nella parte superiore dell'interfaccia, gli utenti possono regolare il mese. Gli utenti possono anche fare clic sulla posizione Mese (maggio) e selezionare il mese nell'elenco a comparsa;

3) gli utenti possono fare clic sulle cifre della data per regolarla. Fare clic su altre posizioni anziché sull'interfaccia di immissione della data e l'interfaccia scompare, con la data aggiornata.

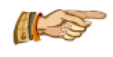

NOTA: in altre finestre di dialogo o interfacce, l'interfaccia sopra comparirà in tutte le posizioni in cui è inserita la data. Inoltre, il metodo di input è simile.

#### 3. Testa dei pali

Quando l'area della forma d'onda mostra l'oscillografo, selezionare una forma d'onda nell'area e spostare il cursore nella posizione in cui deve essere impostata la testa del palo. Se gli utenti selezionano la voce di menu Pile Head, il cursore viene impostato sulla posizione della testa del palo. Se gli utenti vogliono impostare manualmente la posizione della testata, devono rimuovere l'opzione "Automatic Identification" dal menu Opzioni o il sistema troverà la posizione della testata automaticamente nell'analisi e nell'elaborazione così che l'impostazione manuale non funziona.

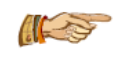

NOTA: il cursore deve essere posizionato sulla testa del palo all'interno dell'area della forma d'onda. Inoltre, la testa del palo non può localizzarsi sotto la base del palo.

## 4. Piede del palo

Quando l'area della forma d'onda mostra le figure della forma d'onda, selezionare una forma d'onda e spostare il cursore nella posizione in cui verrà impostato l'identificatore del piede del palo. Se gli utenti selezionano la voce di menu Pile Toe, viene visualizzata la finestra di dialogo come in Figura 3.2.22 e possono scegliere il tipo di piede del palo.

Premere OK e l'impostazione è valida; oppure premere Cancel per invalidarla.

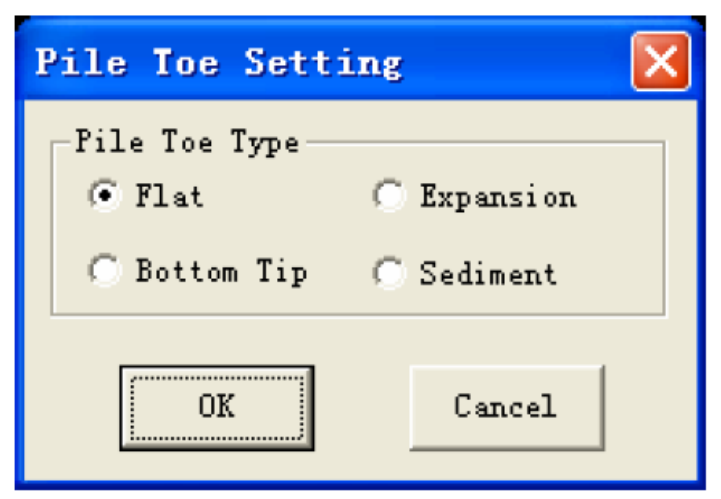

Figura 3.2.22 Finestra di dialogo Impostazioni piede del palo

NOTA: il cursore sulla punta del palo deve essere posizionato nell'area della forma d'onda. Inoltre, la punta del palo non può essere posizionata prima della testa del palo.

# 5. Difetti

Quando l'area della forma d'onda mostra le figure della forma d'onda, seleziona una forma d'onda nell'area e sposta il cursore nella posizione del difetto. Se gli utenti selezionano la voce di menu  $\vert$ Defects, viene visualizzata la finestra di dialogo come in Figura 3.2.23 e gli utenti possono scegliere il tipo di difetto e la relativa gravità.

Premere OK e l'impostazione è valida; premere Cancel e l'impostazione non è valida.

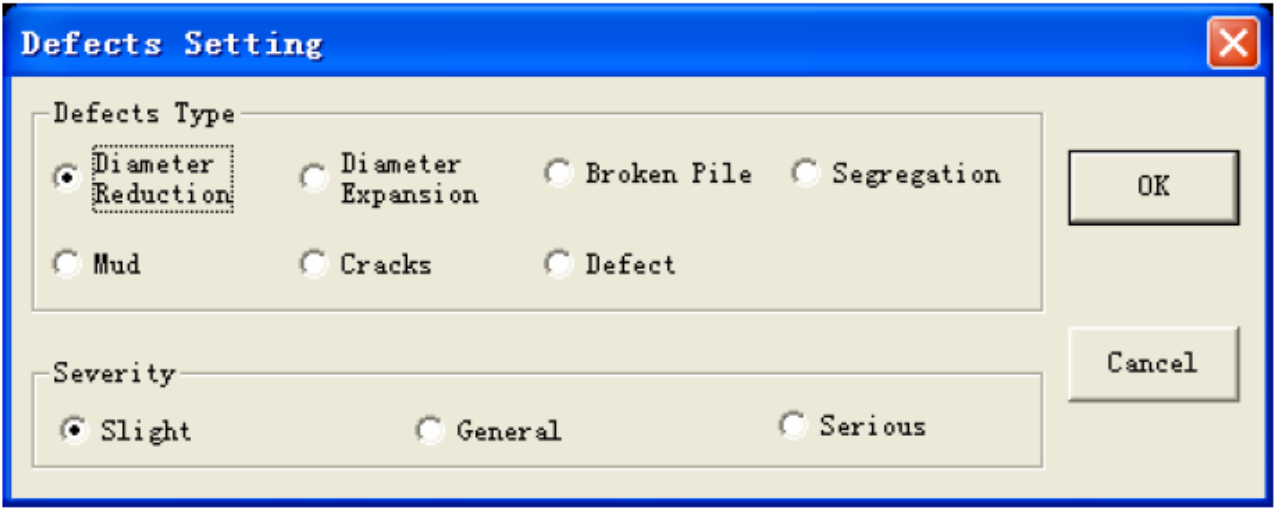

Figura 3.2.23 Finestra di dialogo Impostazione difetti

**ALCO** NOTA: la posizione del difetto deve trovarsi tra la testa e il piede del palo.

Se il divario della posizione del difetto tra due impostazioni consecutive è inferiore a 0,1 m e i tipi e le gravità sono identici, il difetto viene annullato. Se il divario è inferiore a 0,1 m e il loro tipo e gravità sono diversi, l'impostazione del difetto in questa posizione viene aggiornata.

# 6. Frequenza di picco

Quando l'area della forma d'onda mostra lo spettro, selezionare uno spettro nell'area dello spettro e spostare il cursore nella posizione in cui deve essere impostato il picco.

Seleziona la voce di menu Peak Freg. e imposta la frequenza dell'attuale posizione del cursore su una frequenza di picco. Successivamente, le informazioni relative alla frequenza di picco verranno visualizzate sul lato destro dello spettro. Come mostra la Figura 3.2.24, Fm è il valore di frequenza principale, F0 è la risoluzione di frequenza e da F1 a F5 sono i picchi di frequenza impostati.

# $Fm = 130.21 Hz$ F0=32.55Hz F1=32.55Hz F2=130.21Hz, F2-F1=97.66Hz F3=227.86Hz, F3-F2=97.66Hz F4=325.52Hz,F4-F3=97.66Hz

Figura 3.2.24 Frequenza di picco

È possibile impostare al massimo 5 picchi di frequenza.

Se gli utenti desiderano impostare manualmente la frequenza di picco, devono rimuovere l'opzione "Automatic Identification" dalla voce di menu Opzioni oppure l'impostazione manuale non funziona.

Se le frequenze di picco impostate in due tempi sono uguali, la frequenza di picco viene annullata.

# 7. Pulisci

Se l'area della forma d'onda mostra la figura della forma d'onda nel dominio del tempo, selezionare la voce di menu Clear e tutte le impostazioni dei difetti vengono rimosse. Se l'area della forma d'onda mostra lo spettro di ampiezza o spettro di potenza, selezionare la voce di menu Clear e tutte le impostazioni di frequenza di picco vengono rimosse.

# 8. Stampa il segno

Se gli utenti hanno selezionato una forma d'onda nell'area della forma d'onda, selezionare la voce di menu Set Print Mark e un "√" rosso apparirà nell'angolo in alto a destra della forma d'onda. Se gli utenti vogliono rimuovere il segno di stampa, dopo che gli utenti hanno selezionato la forma d'onda, selezionare la voce di menu Remove Print Mark e "√" nell'angolo in alto a destra scomparirà.

# **3.2.5 Menu di elaborazione**

Al fine di evidenziare dei segnali utili, dei metodi di elaborazione del segnale digitale devono essere utilizzati per elaborare il dato. Infatti, esistono spesso alcuni segnali di rumore (clutters) nei dati della forma d'onda raccolti in campo o i segnali del piede del palo sono deboli. Nel software di analisi, vengono proposti diversi approcci di elaborazione:

1) Integrazione: quando si utilizza l'accelerometro per il rilievo, il segnale raccolto è un segnale di accelerazione. Sembra che sia relativamente "disordinato" e spesso ha la necessità generale di una elaborazione con integrazione per trasformarlo in un segnale di velocità. In questo modo, sembrerà relativamente chiaro. L'integrazione non può essere applicata al segnale di velocità.

Nella parte inferiore dell'area a forma di palo, "Vel" e "Acc" sembrano mostrare rispettivamente il segnale di velocità e accelerazione.

2) Amplificazione del segnale: quando il segnale dal piede del palo è debole, vi è necessità che la forma d'onda sia amplificata per evidenziare il segnale. Se gli utenti vogliono dare amplificazione digitale al segnale raccolto, devono impostare il tipo di amplificazione (esponenziale, lineare o a fondo scala), il punto di partenza dell'amplificazione e il fattore di amplificazione. L'amplificazione esponenziale o lineare amplifica il segnale dal punto di partenza al piede del palo con una modalità esponenziale o lineare; il fattore di amplificazione permette di ottenere un'amplificazione lineare o esponenziale allo scopo di un'identica ampiezza del segnale dal piede del palo e del segnale dalla prima onda. Lo amplification starting point è la posizione iniziale che prende l'amplificazione esponenziale o lineare (rispetto alla testa del palo, unità: m); la posizione del punto di partenza di amplificazione è tra 0m e 0.8 volte la lunghezza del palo. I multipli dell'amplificazione esponenziale o lineare non dovrebbero essere troppo grandi, a patto che il segnale dal piede del palo può essere visto.

3) Wavelet Analysis: l'analisi delle piccole onde è una nuova modalità di analisi della frequenza temporale sviluppata negli ultimi anni. È un grande passo avanti nell'elaborazione del segnale, nella compressione delle immagini, nella codifica del parlato, nel riconoscimento dei pattern, nell'esplorazione sismica e in molti altri campi scientifici non lineari, ampiamente applicati. Se gli utenti lo applicano all'analisi del segnale di prova dinamico, gli utenti possono ottenere un risultato migliore.

Il fattore wavelet deve essere impostato (intervallo di 1  $\sim$  8). Maggiore è il fattore, più il segnale è "gentile". In generale, il fattore wavelet è impostato su un qualsiasi numero compreso tra 1 e 3 perché un numero troppo grande può causare un fallimento con i segnali di difetto rimossi.

4) Filtro digitale: è composto da tre approcci di filtraggio, passa-basso, passa-alto e passa-banda. Il filtraggio passa-basso serve a filtrare il segnale che è maggiore di una certa frequenza di taglio. Il filtraggio passa-alto serve a filtrare il segnale che è più piccolo di una certa frequenza di taglio. Il filtraggio passa-banda serve a filtrare il segnale che è più grande della frequenza di taglio alta e più piccolo della frequenza di taglio bassa. La Figura 3.2.25 è una mappa schematica del filtro.

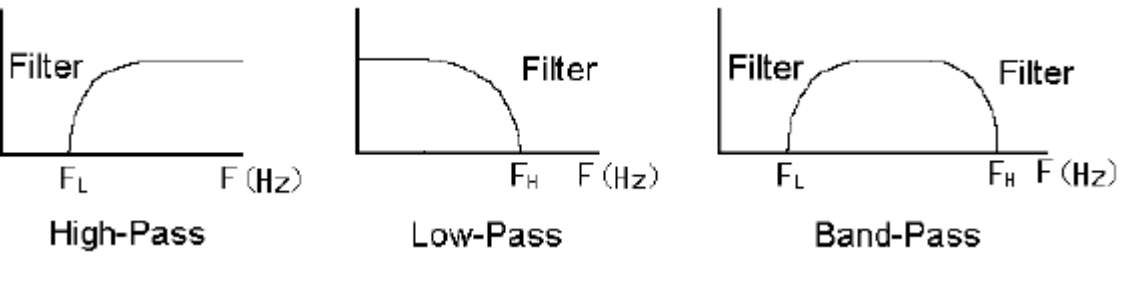

Figura 3.2.25 Schema del filtro

Nell'analisi, il filtro passa-basso viene spesso utilizzato. Il valore della frequenza limite può essere impostato con l'esperienza. Più lungo è il palo, minore è la frequenza di taglio passa-basso. L'impostazione del valore della frequenza di taglio può anche essere basata sull'analisi dello spettro dei segnali.

5) Smoothing: quando si visualizzano "Clutter" ad alta frequenza nel segnale, è possibile usare il livellamento per filtrarli. Più grande è il punto di levigatura, più "delicata" è la forma d'onda elaborata. L'intervallo del punto di levigatura è compreso tra 3 ~ 512, generalmente impostato su 10.

6) Rotazione della forma d'onda: a volte, quando si è eseguita l'elaborazione integrale o qualsiasi altra elaborazione sul segnale, la fine della forma d'onda potrebbe risultare verso l'alto. In tal caso, la forma d'onda necessita di rotazione per tirare la parte finale nella posizione della linea di base. La percentuale di rotazione è relativa all'ampiezza dell'onda diretta. Il numero positivo indica la rotazione in avanti e il numero negativo indica la rotazione inversa. Se la prima ampiezza dell'onda è A e l'ampiezza alla fine del segnale è B, la percentuale di rotazione è (100 × B / A).

Nelle modalità di elaborazione sopra menzionate, l'analisi wavelet, il filtraggio digitale e il livellamento possono filtrare tutto. Quindi gli utenti possono semplicemente scegliere un metodo tra loro e si possono anche usare contemporaneamente. I parametri impiegati dovrebbero essere appropriati, o l'errore può accadere con alcuni segnali utili rimossi.

Tutti i parametri di elaborazione possono essere modificati in Pile Information Area (Figura 3.1.3). Se gli utenti hanno completato la modifica, possono elaborare tutte le forme d'onda del palo

corrente in base ai parametri impostati premendo  $\Box$ . Per alcuni parametri, gli utenti possono

anche fare clic su  $\cdot$  con il tasto sinistro del mouse per apportare modifiche.

# 1. Gruppo

Quando gli utenti selezionano la voce di menu Batch, viene visualizzata la finestra di dialogo come in Figura 3.2.26 e gli utenti possono scegliere i parametri che verranno applicati a tutte i pali del progetto corrente. Premere OK e l'impostazione è valida; premere Cancel e l'impostazione non è valida.

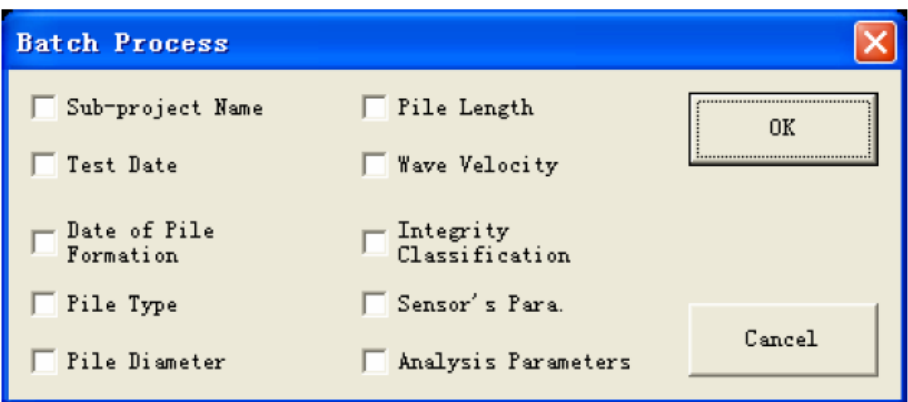

Figura 3.2.26 Finestra di dialogo Elaborazione batch

## 2. Integrazione

Quando gli utenti selezionano la voce di menu Integrate, la forma d'onda è integrata.

Selezionare nuovamente la voce di menu e l'operazione è annullata. Il tasto di scelta rapida per la funzione è F4.

#### 3. Aumento dell'amplificazione

Quando gli utenti selezionano la voce di menu Amplification Increase, il fattore di amplificazione aumenta di 1 rispetto al livello corrente e processa direttamente la forma d'onda. Il tasto di scelta rapida per la funzione è F5.

#### 4. Riduzione dell'amplificazione

Quando gli utenti scelgono la voce di menu Amplification Decrease, il fattore di amplificazione diminuisce di 1 in base al livello corrente e processa direttamente la forma d'onda. Il tasto di scelta rapida per la funzione è F6.

#### 5. Aumento del wavelet

Quando gli utenti selezionano la voce di menu Wavelet Increase, il fattore wavelet aumenta 0,5 sulla base del livello corrente e processa direttamente la forma d'onda. Il tasto di scelta rapida per la funzione è F7.

#### 6. Decremento Wavelet

Quando gli utenti selezionano la voce di menu Wavelet Decrease, il fattore wavelet diminuisce di 0,5 in base al livello corrente e processa direttamente la forma d'onda. Il tasto di scelta rapida per la funzione è F8.

#### 7. Ruota in avanti

Quando gli utenti selezionano la voce di menu Rotate Forward, la percentuale di rotazione della forma d'onda aumenta 5 in base al livello corrente e processa direttamente la forma d'onda. Il tasto di scelta rapida per la funzione è F9.

#### 8. Ruota all'indietro

Quando gli utenti selezionano la voce di menu Rotate Reverse, la percentuale di rotazione della forma d'onda diminuisce di 5 in base al livello corrente e processa direttamente la forma d'onda. Il tasto di scelta rapida per la funzione è F10.

## 9. Ripristino dei parametri

Quando gli utenti selezionano la voce di menu Parameter Recovery, il parametro di elaborazione del palo corrente viene ripristinato al valore predefinito. Significa che senza alcuna elaborazione, la forma d'onda viene ripristinata alla forma d'onda originale. Il tasto di scelta rapida per la funzione è Ctrl + Maiusc + Z.

## 10. Spettro di ampiezza

Quando gli utenti selezionano la voce di menu Amplitude Spectrum, tutte le forme d'onda del palo corrente vengono analizzate per spettro di ampiezza. Lo spettro di ampiezza è mostrato nell'area della forma d'onda come mostrato nella Figura 3.1.6. Se la vista attuale è spettro di ampiezza, selezionare "√" prima della voce di menu. Se gli utenti vogliono mostrare la forma d'onda del dominio del tempo, seleziona di nuovo questa voce di menu e rimuovi semplicemente "√".

# 11. Auto-power Spectrum

Quando gli utenti selezionano la voce di menu Auto-Power Spectrum, tutte le forme d'onda del palo corrente saranno analizzate dallo spettro di auto-potenza. Lo spettro di auto-potenza è mostrato in forma d'onda, come mostrato nella Figura 3.1.6.

Se la vista attuale è con lo spettro di auto-potenza, c'è una "√" prima di questa voce di menu. Se gli utenti vogliono mostrare l'onda del dominio del tempo, selezionano nuovamente questa voce di menu per rimuovere semplicemente "√".

# **3.2.7 Menu Aiuto**

## 1. Informazioni

Mostra il nome della nostra azienda, il nome del software e il numero di versione o qualsiasi altra informazione.

# **Appendice 1: Tasti di scelta rapida comuni**

Nel software, gli utenti possono utilizzare i tasti di scelta rapida (tasti elencati dietro la voce di menu) per utilizzare alcune funzioni comuni per migliorare l'efficienza operativa. Sono elencati come segue:

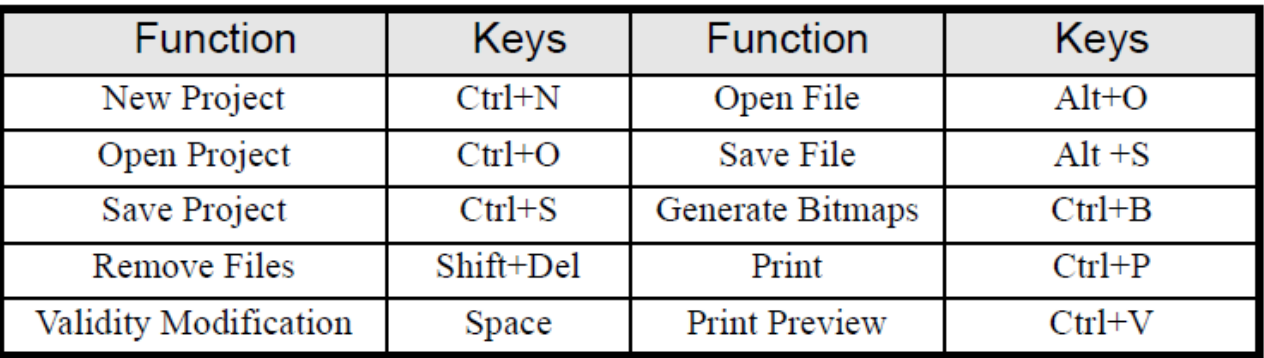

1. Tasti di scelta rapida nel menu File

2. Tasti di scelta rapida nei menu Modifica e Visualizza

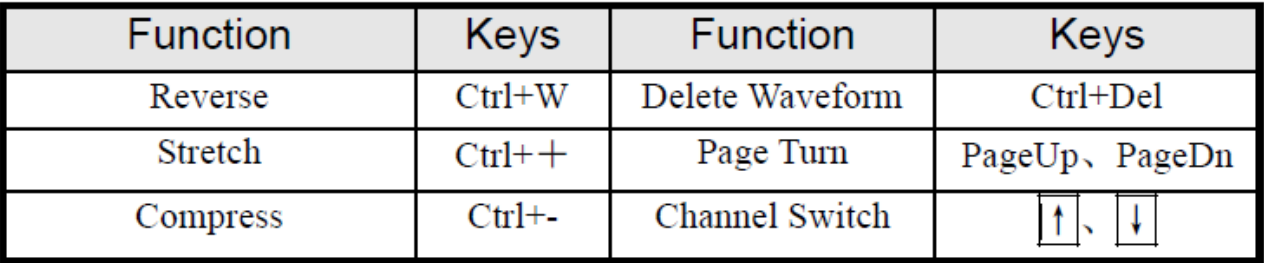

3. Tasti di scelta rapida nel menu Impostazioni

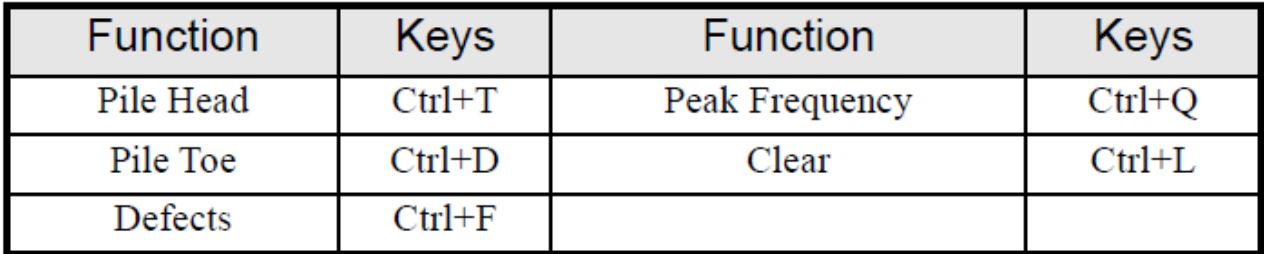

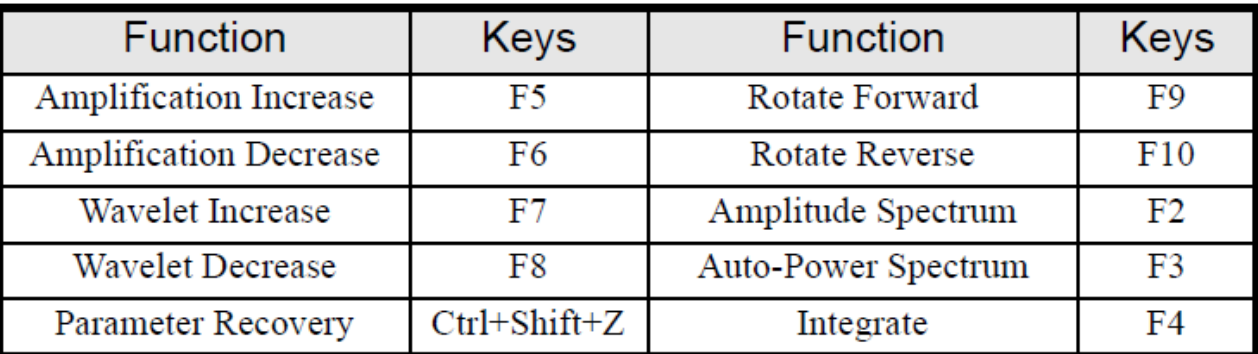

4. Tasti di scelta rapida nel menu di elaborazione

Centro di assistenza autorizzato:

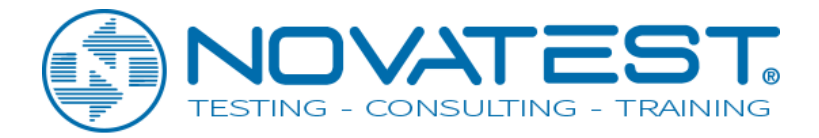

Novatest S.r.l. Via Marconi, 102 - 60015 Falconara M.ma (AN) Tel. 0267815850 support@novatest.it www.novatest.it

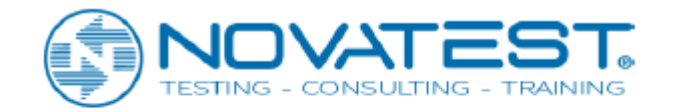

Novatest S.r.l. info@novatest.it - www.novatest.it